# **Zammad (for Agents)**

**mai. 20, 2021**

## Fundamentos

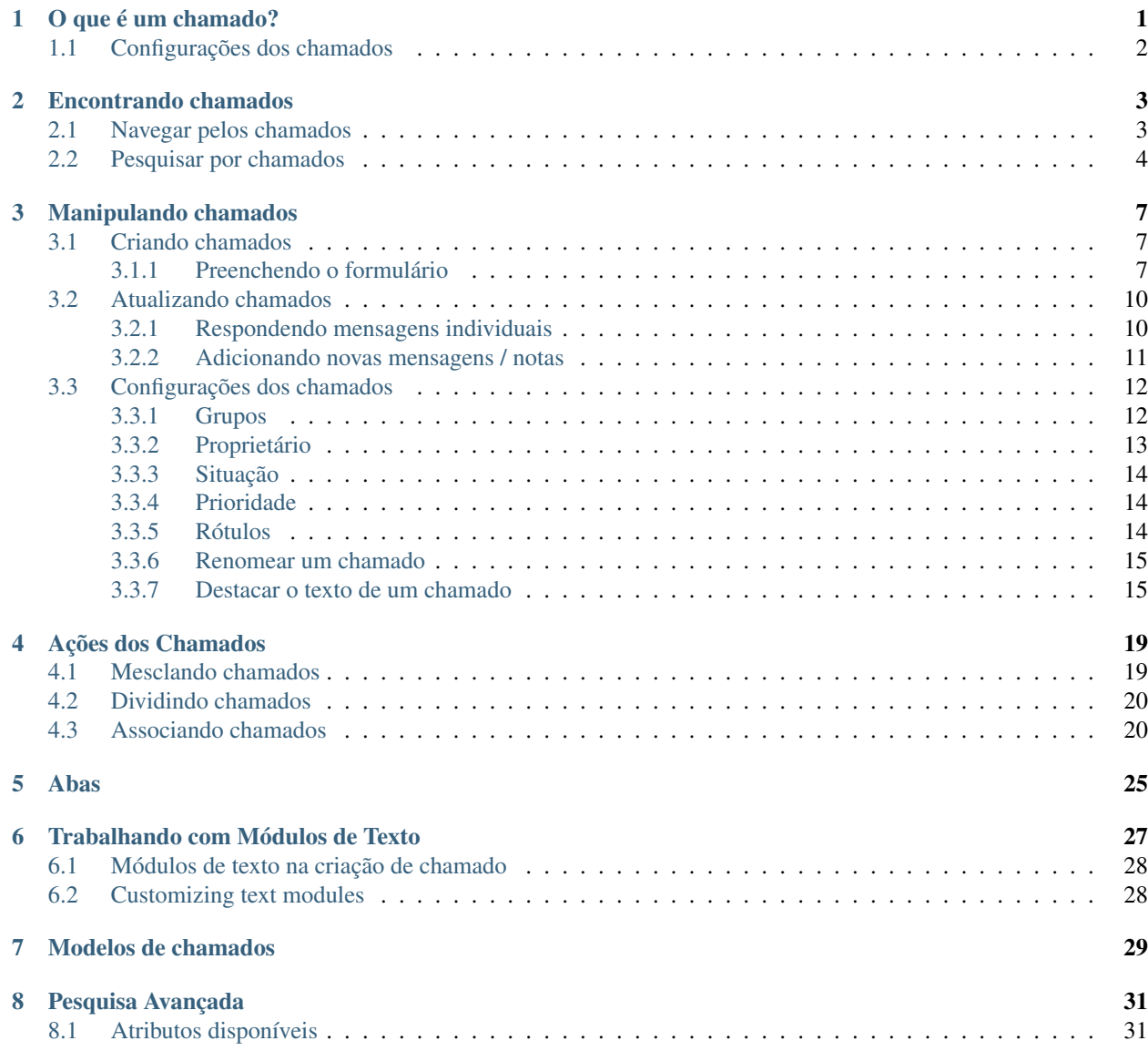

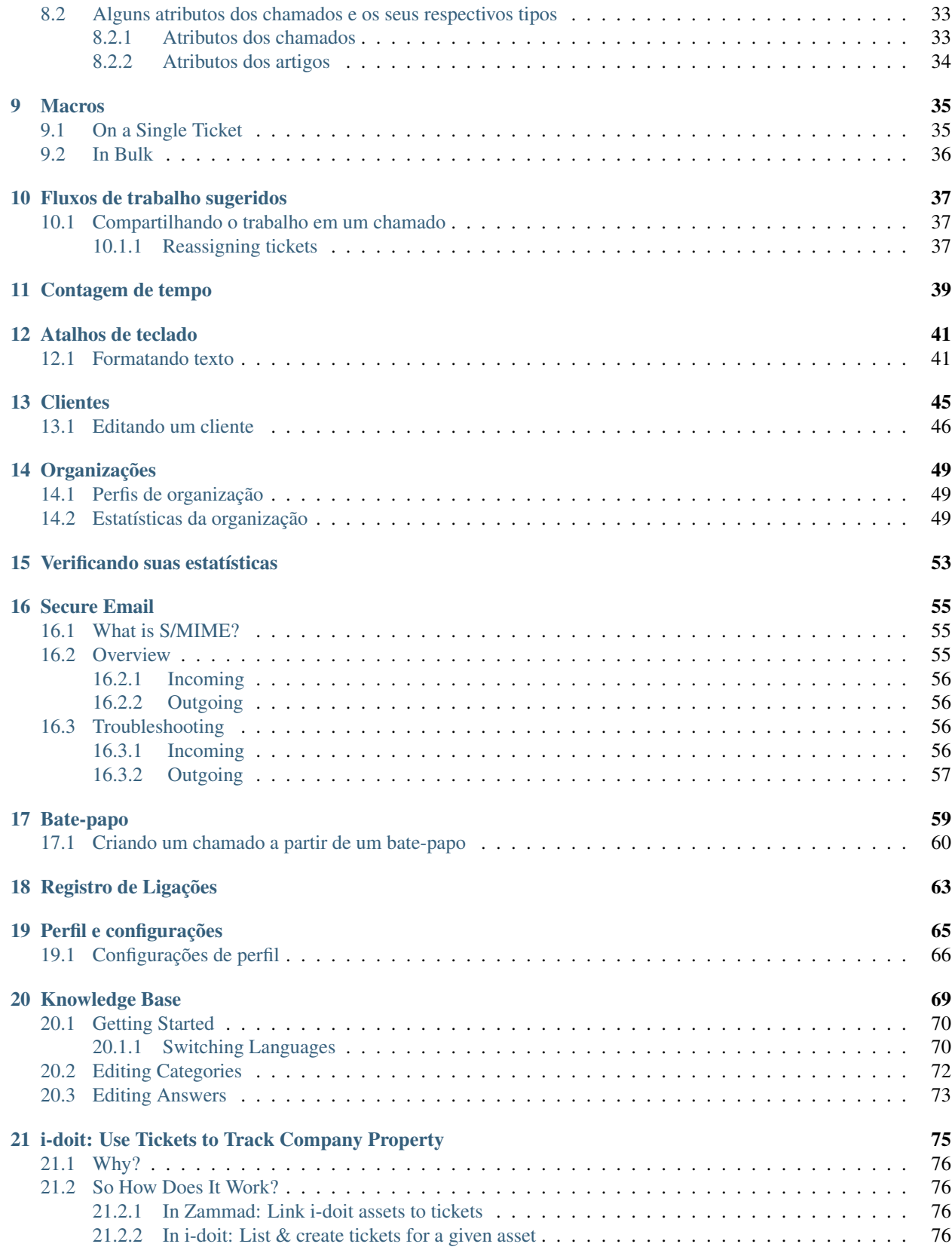

## O que é um chamado?

<span id="page-4-0"></span>No Zammad, chamados são usados para rastrear as solicitações do serviço de atendimento ao cliente. A primeira vez que um cliente envia um e-mail para você (ou a sua empresa) sobre qualquer coisa, o Zammad irá criar um novo chamado. Cada mensagem trocada entre você e o seu cliente será adicionada ao chamado até que a situação seja resolvida, o cliente esteja feliz e o chamado é, então, fechado.

Então, basicamente, um chamado é um fluxo de mensagens entre você e um cliente acerca de um assunto.

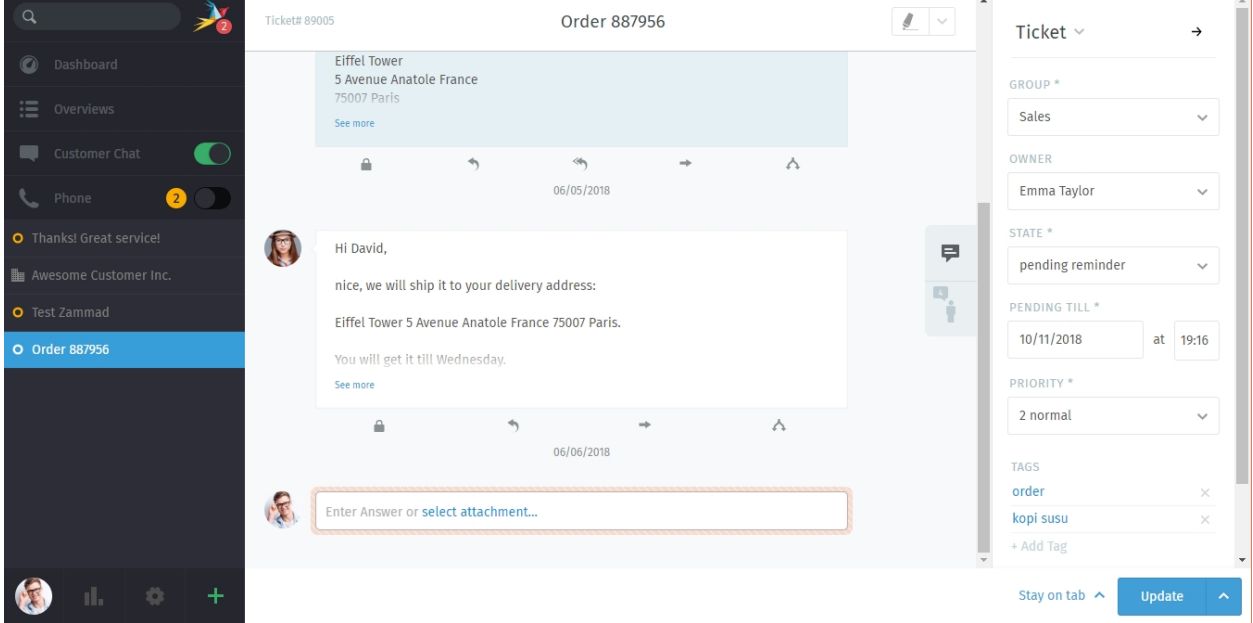

Fig. 1: Um chamado é um fluxo de mensagens entre o cliente e um agente.

Dica: Você sabe que está fazendo um ótimo trabalho quando 1) responde os chamados com rapidez e 2) encerra os chamados no tempo esperado.

*[Fique de olho no seu dashboard](#page-56-0)* para acompanhar quão bem está a sua performance.

## <span id="page-5-0"></span>**1.1 Configurações dos chamados**

Chamados também possuem metadados anexados para deixar mais fácil a tarefa de gerenciá-los. Por exemplo, chamados possuem um cliente e (opcionalmente) um agente; eles podem estar abertos ou fechados (ou mesmo adiados para depois); eles podem ser organizados em grupos; eles podem, até mesmo, serem sinalizados quanto a prioridade alta ou baixa.

For the sake of simplicity, we'll refer to this metadata as the settings of a ticket. All of these settings can be changed at any time. Each setting is explained in detail *[here](#page-15-0)*, but for the time being, let's go over the two most important ones:

Proprietário *(opcional)* O agente atualmente atribuído ao chamado (ou seja, responsável por ele).

Situação O cliente ainda está esperando por uma resposta (aberto) ou o chamado já foi resolvido (fechado)?

#### Nota: Veja também

Para uma discussão detalhada de cada configuração de um chamado, acesse os artigos abaixo:

- *[Proprietário](#page-16-0)*
- *[Situação](#page-17-0)*
- *[Group](#page-15-1)*
- *[Prioridade](#page-17-1)*
- *[Rótulos](#page-17-2)*

## Encontrando chamados

<span id="page-6-0"></span>Se você planeja trabalhar nos chamados, será melhor aprender como encontrá-los primeiro.

Continue lendo para aprender como verificar por chamados novos e encontrar os antigos.

## <span id="page-6-1"></span>**2.1 Navegar pelos chamados**

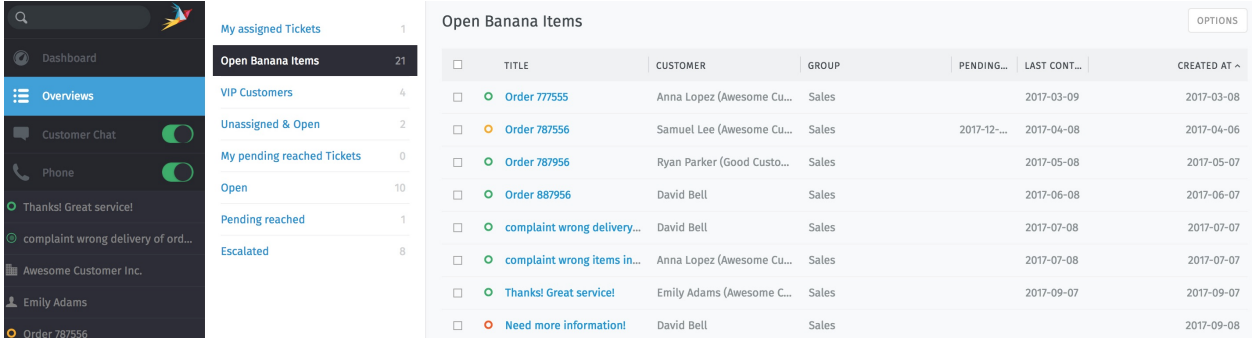

Procurando por um chamado para resolver? Dê uma olhada na aba Visões no menu.

Fig. 1: Clique na aba Visões no menu para procurar por chamados.

Dica: Pense nas visões como caixas de entrada, cada uma exibindo um conjunto de chamados de acordo com filtros diferentes.

O Zammad disponibiliza seis visões, porém o administrador do sistema poderá [criar mais](https://admin-docs.zammad.org/en/latest/manage-overviews.html) com filtros específicos:

- Meus chamados (*apenas chamados atribuídos abertos ou suspensos*)
- Não atribuídos e abertos
- Meus chamados suspensos vencidos (chamados marcados como suspensos e atualmente vencidos)
- Abertos (todos os chamados abertos do sistema)
- Chamados suspensos vencidos (todos os chamados *suspensos* do sistema e atualmente vencidos)
- Escalonados (todos os chamados do sistema que falharam em atender um [acordo de nível de serviço\)](https://admin-docs.zammad.org/en/latest/manage-slas.html)

#### Dica: Dica profissional da interface de usuário

- Clique no cabeçalho das colunas para alterar a ordenação exibida.
- Clique e arraste os divisores das colunas para ajustar a sua largura.
- *[As situações dos chamados](#page-17-0)* são representadas por cores:

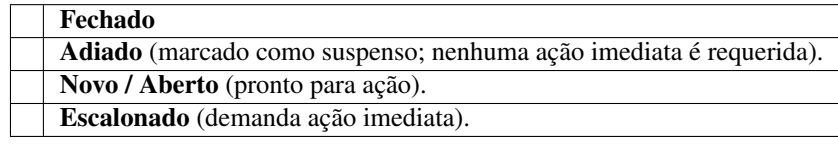

## <span id="page-7-0"></span>**2.2 Pesquisar por chamados**

Procurando por um chamado arquivado? Utilize a barra de pesquisa.

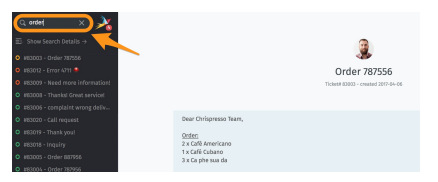

Fig. 2: Os resultados aparecem imediatamente abaixo da barra de pesquisa assim que começa a digitar.

Dica: E não encontra apenas chamados! Os resultados incluem registros de bate-papo, clientes, e organizações, também.

\*\* Aqui está uma lista de alguns dos lugares em que o motor de pesquisa irá pesquisar:\*

- assunto e conteúdo das mensagens
- nomes de destinatários e endereços de e-mail
- texto no interior de arquivos (é verdade!)
- metadados dos usuários e organizações (por exemplo, as notas armazenadas nos perfis dos clientes)

Você pode encontrar um documento detalhado sobre a pesquisa em nossa página sobre [Pesquisa Avançada](../../advanced/search.html) .

#### Dica: Dica profissional da interface de usuário

Clique no cabeçalho das colunas para alterar a ordenação exibida.

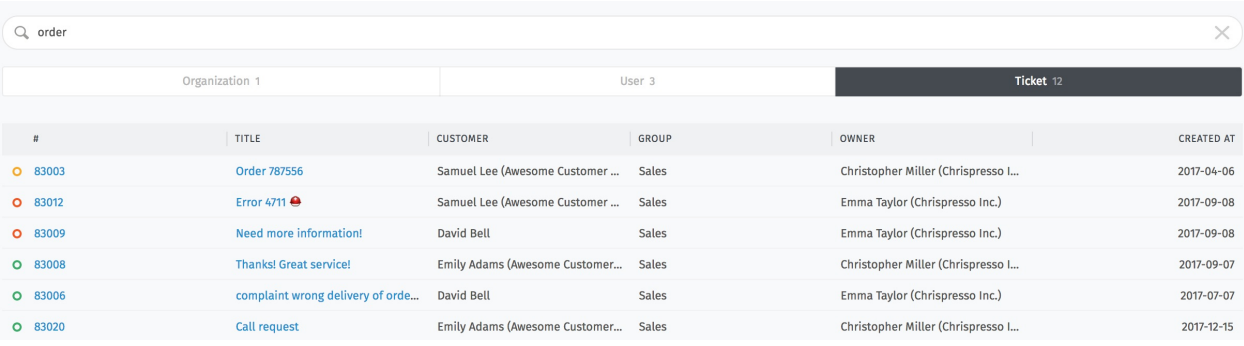

Fig. 3: Para resultados detalhados, clique no link \*\*Mostrar detalhes da pesquisa \*\* acima da lista de resultados.

### Manipulando chamados

<span id="page-10-0"></span>Aqui é onde você gastará a maior parte do seu tempo no Zammad.

Uma vez que você pegar o jeito com as tarefas abaixo, não haverá muito mais o que fazer.

### <span id="page-10-1"></span>**3.1 Criando chamados**

Zammad procura fazer o melhor para criar chamados automaticamente quando uma nova demanda de um cliente aparece. Porém, às vezes, não há como o Zammad saber quando uma nova demanda acontece - como quando um cliente liga para você.

Nestes casos, Zammad precisa da sua ajuda para criar um novo chamado.

Um agente pode criar três tipos de chamados:

- Chamada recebida Para demandas iniciadas por um cliente a partir de uma chamada de telefone recebida.
- Chamada realizada Para demandas *iniciadas por um agente\** a partir de uma chamada de telefone realizada.

Enviar e-mail Para demandas iniciadas por um agente a partir de um e-mail enviado.

#### <span id="page-10-2"></span>**3.1.1 Preenchendo o formulário**

Abaixo, uma explicação rápida de cada campo de entrada do formulário de Chamado novo.

Títul O título do chamado que será usado como assunto de todos os e-mails trocados.

Cliente Ao digitar no campo cliente, a busca procura apenas por endereços de e-mail. Você deve selecionar uma das opções apresentadas ou então criar um novo cliente.

Você não pode atribuir um ticket a mais de um cliente.

#### Dica: Dica profissional da interface de usuário

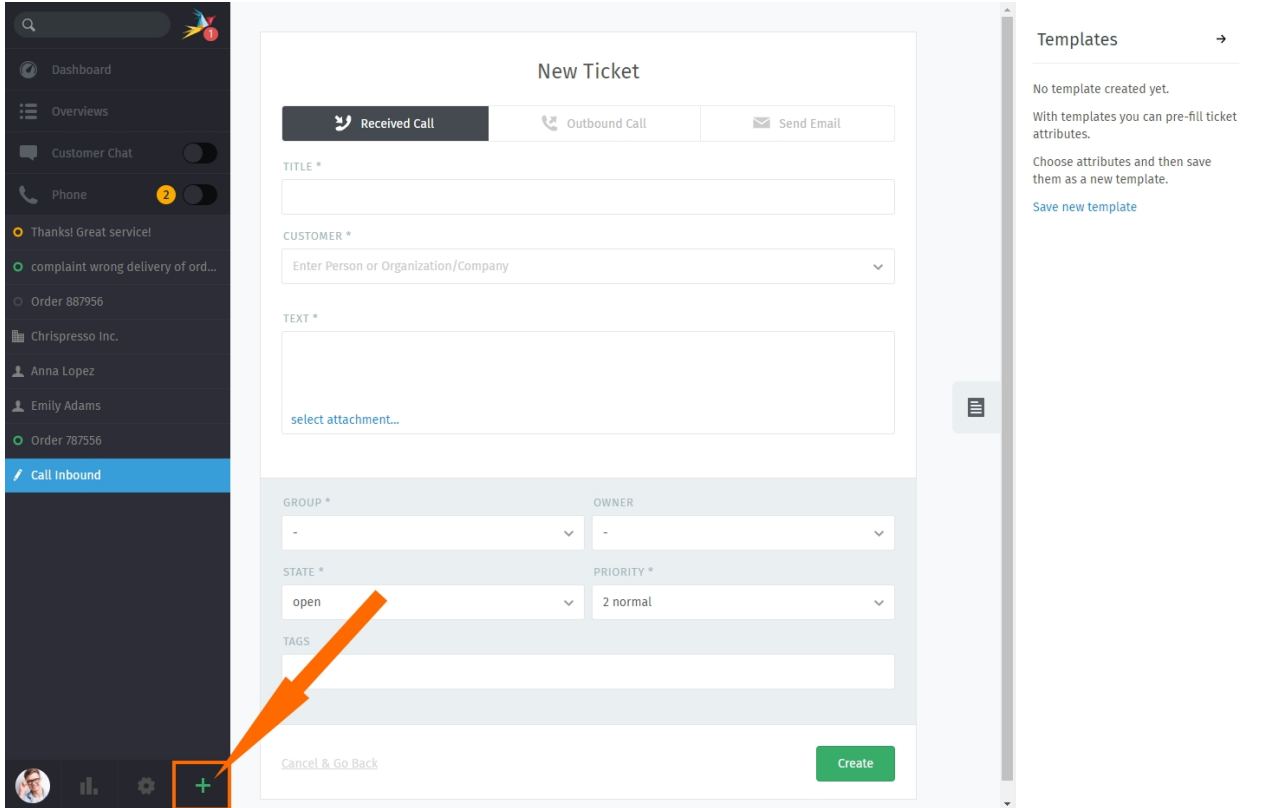

Fig. 1: Clique no botão para criar um novo chamado .O tipo padrão de um novo chamado é ligação recebida.

Fig. 2: A busca não pode encontrar um cliente pelo nome.

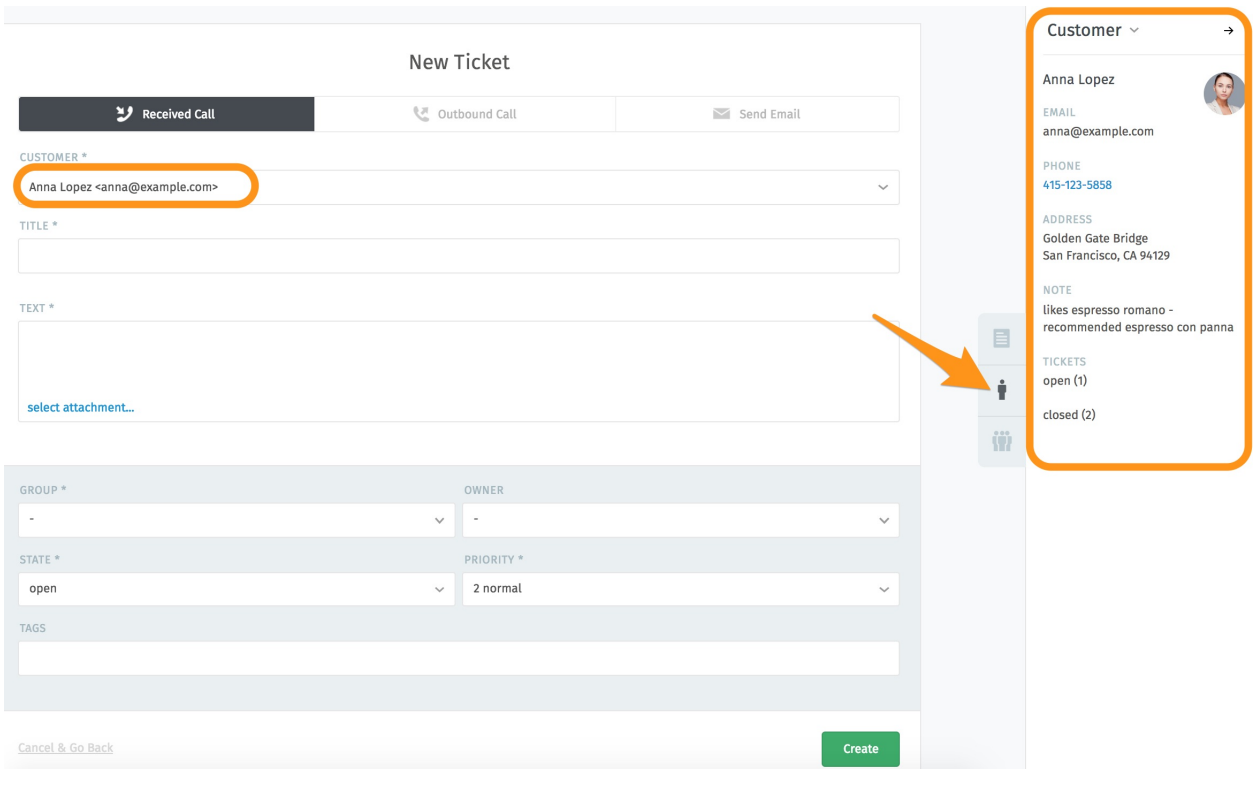

Uma vez que um cliente foi selecionado, o seu perfil se torna acessível a partir do **painel do chamado**.

Texto Para chamados a partir de uma chamada de telefone, registre os detalhes da conversa. Estas notas não serão enviadas ao cliente (embora ele poderá vê-las, se tiver uma conta Zammad).

Para e-mails, este é o copo de sua mensagem.

#### Dica: Dica profissional da interface de usuário

- O editor de mensagens suporta copiar e colar (ou arrastar e soltar) texto formatado, imagens e arquivos anexados.
- Utilize os *[atalhos de teclado](#page-44-0)* para aplicar formatações ao texto.

#### Configurações do chamado

#### Nota: Veja também

Para uma discussão detalhada de cada configuração de um chamado, acesse os artigos abaixo:

- *[Proprietário](#page-16-0)*
- *[Situação](#page-17-0)*
- *[Grupo](#page-15-1)*
- *[Prioridade](#page-17-1)*
- *[Rótulos](#page-17-2)*

## <span id="page-13-0"></span>**3.2 Atualizando chamados**

Normalmente, "trabalhar em um chamados" significa acompanhar as mensagens do cliente na "visão de discussão\*\*. Você pode fazer isso ao:

- responder uma mensagem individual, ou
- adicionar uma mensagem/nota para todo o chamado.

Continue lendo para aprender mais ou avance para conhecer *[as configurações de um chamado](#page-15-0)* (que é a outra metade da tarefa de "trabalhar em chamados existentes").

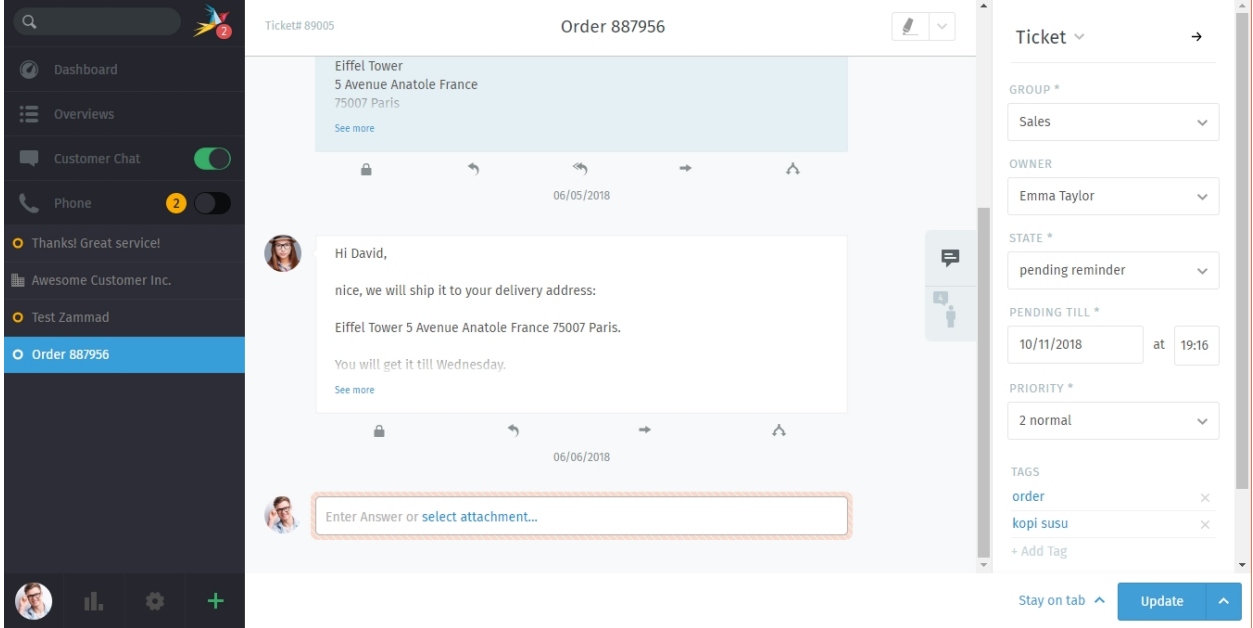

Fig. 3: Chamados são um fluxo de mensagens e notas sobre uma demanda de um cliente. *[gerencie a configuração de](#page-15-0) [um chamado](#page-15-0)* no painel do chamado no lado direito da tela.

Dica: A qualquer momento que acessar um chamado, uma nova entrada aparecerá na *[lista de abas](#page-28-0)* no menu principal.

O Zammad salva automaticamente suas alterações em todas as abas abertas.

### <span id="page-13-1"></span>**3.2.1 Respondendo mensagens individuais**

Use o botão responder debaixo de uma mensagem para respondê-la diretamente.

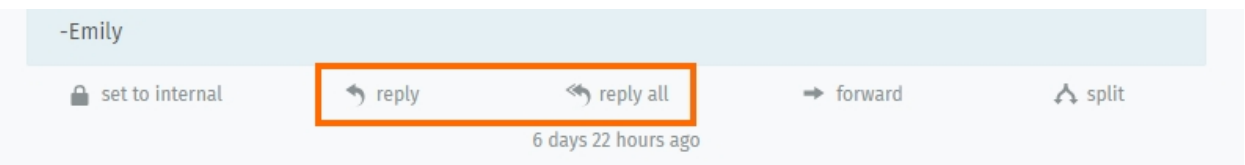

Fig. 4: Um opção adicionado para responder a todos aparecerá para as mensagens com mais de um destinatário.

Like with new messages, your response will appear at the end of the thread. Under the hood, responses are sent via the same channel as the original message (*i.e.,* if the message you replied to was originally a tweet, the customer will receive your response in a Twitter DM).

Dica: Você pode, também, encaminhar mensagens, da mesma forma como faria em qualquer cliente de e-mail (anexos serão incluídos automaticamente).

Desta forma, você pode compartilhar chamados com outras pessoas que não possuem acesso ao Zammad (como um fornecedor, por exemplo).

Dica: Dica profissional da interface de usuário

Clique na mensagem para ver informações detalhadas sobre ela.

#### <span id="page-14-0"></span>**3.2.2 Adicionando novas mensagens / notas**

Clique no campo de texto no final do fluxo de mensagem para adicionar uma atualização.

Fig. 5: O tipo padrão de uma nova atualização é "nota". Clique no botão para selecionar outro tipo.

Há três tipos diferentes de atualizações:

Notas Anote uma observação para você mesmo ou outros agentes quando uma nova informação for importante (notas não aparecem para clientes por padrão).

Ligação telefônica Registre o resumo de uma ligação telefônica que você teve com um cliente.

E-mail Envie um e-mail *para qualquer um* sobre o chamado. O nome do chamado será usada como assunto da mensagem (*[clique no título para editá-lo](#page-18-0)*).

Dica: Clique no botão para alterar a visibilidade de uma nota ou mensagem.

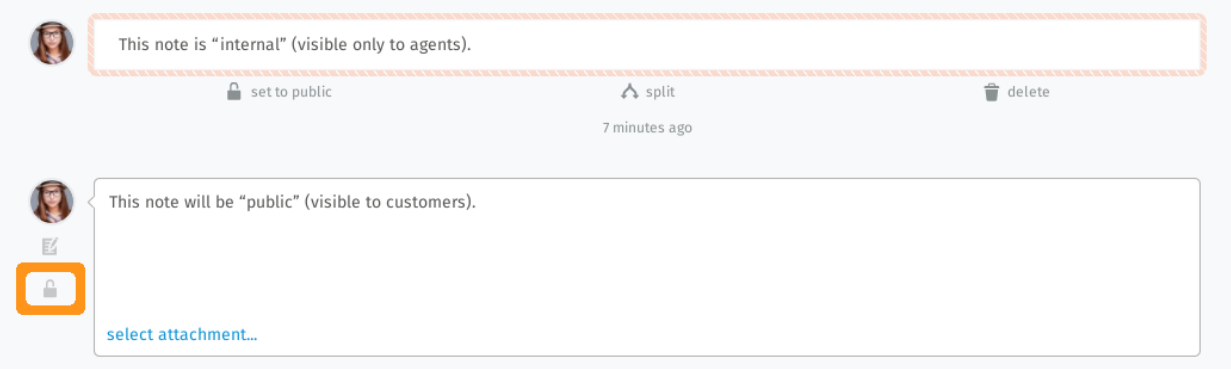

Fig. 6: "Interno:" mensagens são marcadas com uma borda de cor salmão e \*\*podem ser visualizadas apenas por agentes\*.

#### Dica: Dica profissional da interface de usuário

- O editor de mensagens suporta copiar e colar (ou arrastar e soltar) texto formatado, imagens e arquivos anexados.
- Utilize os :doc; 'atalhos de teclado </advanced/keyboard-shortcuts> 'para aplicar formação ao texto.

#### Cuidado: Estou trabalhando aqui!

De vez em quando, dois agentes podem acessar o mesmo chamado ao mesmo tempo. Quando isto acontece, coisas estranhas podem a qualquer momento: clientes podem receber respostas conflitantes de agentes diferentes para a mesma demanda ou mudanças feitas por um agente podem acidentalmente serem desfeitas por outro.

Para manter as coisas sob controle, Zammad irá avisá-lo de conflitos potenciais exibindo avatares na parte inferior esquerda para cada agente que estiver acessando o mesmo chamado

Tenha certeza de se comunicar com seus colegas para prevenir que os problemas descritos aconteçam.

## <span id="page-15-0"></span>**3.3 Configurações dos chamados**

Utilize o painel do chamado para gerenciar as configurações do chamado:

### <span id="page-15-1"></span>**3.3.1 Grupos**

Grupos são uma forma de controle de acesso que permite dizer *quais agentes podem fazer o que* com um determinado chamado.

#### **O que?**

Suponha que sua organização use o Zammad tanto para suporte a vendas quanto para suporte ao cliente. Suponha que você tenha 10 agentes espalhados nesses dois times, cada um trabalhando em vários chamados durante o dia.

Sem grupos, todo os os agentes podem ver (e responder) qualquer chamado que chegar, independentemente, de qual departamento é o responsável. De fato, isso não é um problema em si, mas essa configuração leva a uma complicação desnecessária no :doc'menu de visões </basics/find-ticket>'. Pode ser que fique muito ruim quando, por exemplo, um representante do suporte ao cliente tem acesso a um chamado direcionado ao recursos humanos e descobre, sem querer, quanto seus colegas recebem!

Se, ao invés disso, cada agente for atribuído a um grupo apropriado, então, eles terão acesso apenas aos chamados que pertencem ao seu próprio grupo.

#### Nota: Então, como gerencio o grupo a que pertenço?

Você não precisa, esta é uma [tarefa do administrador.](https://admin-docs.zammad.org/en/latest/manage-groups.html)

No entanto, você pode *verificar* a quais grupos pertence na seção Notificações nas suas *[configurações de usuário](#page-68-0)*:

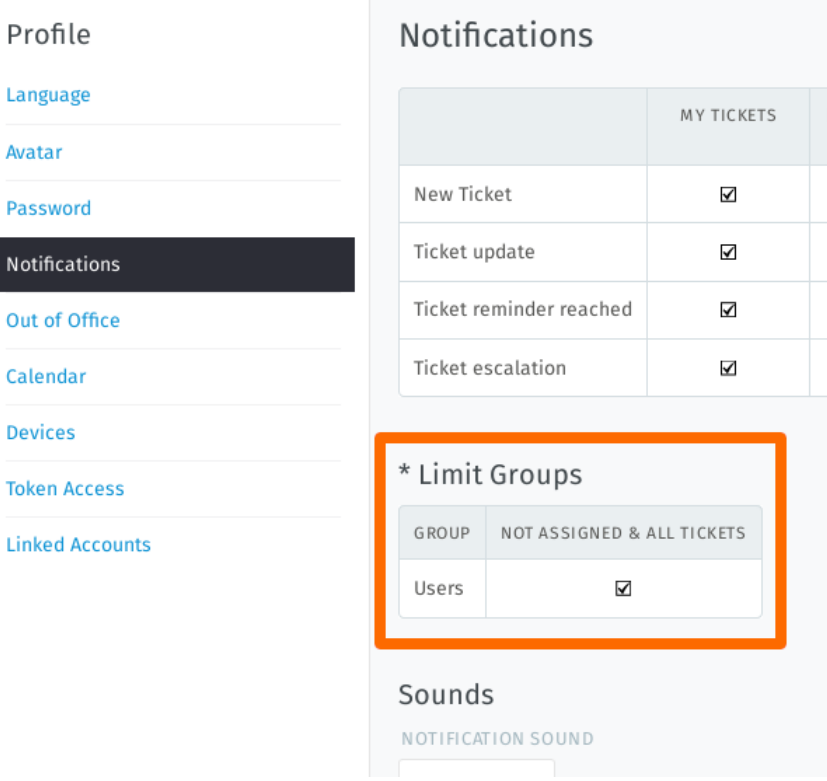

Fig. 8: Este usuário pertence a apenas um grupo ("Usuários").

#### **Então, onde eu entro?**

Se você pertence a mais de um grupo, você pode reatribuir um chamado de um grupo a outro que pertence. No entanto, em geral, você não precisa fazer isso, a menos que você seja um administrador, ou um administrador tenha discutido este procedimento com você com antecedência.

#### <span id="page-16-0"></span>**3.3.2 Proprietário**

O proprietário de um chamado é simplesmente *o agente que é responsável por ele atualmente*.

#### **De quem é a tarefa de atribuir chamados?**

Depende do fluxo de trabalho da sua empresa, mas na maioria dos casos, você irá atribuir um chamado para você mesmo quando decidir trabalhar em um dos vários chamados novos disponíveis.

A princípio, qualquer agente pode atribuir qualquer chamado para quem desejar, desde que ambos tenham as autorizações necessárias para acessar o grupo 1 do chamado.

#### **Por que eu ira desejar reatribuir um chamado para outro agente?**

Às vezes, assuntos complicados demandarão que um chamado seja *[tratado por vários agentes diferentes](#page-40-1)* antes que possa ser fechado. Em situações como esta, um colega pode atribuir um chamado para você (ou vice-versa) depois que ele tiver resolvido o assunto parcialmente.

#### <span id="page-17-0"></span>**3.3.3 Situação**

A situação de um chamado indica o *seu progresso em direção ao resultado* e pode ser:

- novo
- aberto
- fechado
- pendente para fechar (ou seja, agendado para ser fechado automaticamente em uma data posterior)
- pendente (ou seja, oculto, mas agendado para reaparecer em uma data posterior)

#### **Qual a diferença entre** *novo* **e** *aberto***?**

A situação faz mais que apenas indicar o progresso: o Zammad possui um recurso de contagem de tempo refinado (conhecido como ["contrato de nível de serviço"](https://admin-docs.zammad.org/en/latest/manage-slas.html) ou SLAs) que utiliza a situação para medir quanto tempo leva para um cliente receber uma resposta para um novo chamado ou conseguir que sua demanda seja resolvida por completo.

Em um chamado *novo*, o cliente ainda não recebeu sua primeira resposta para a sua demanda.

Em um chamado *aberto*, o cliente recebeu uma resposta inicial, mas a sua demanda ainda não foi resolvida.

Nota: Chamados na situação *pendente* não acumula tempo de trabalho e não aciona os limites de uma SLA.

Então, um chamado poderia ser marcado como *pendente* se estivesse aguardando o retorno de um fornecedor que está fora da cidade até a próxima semana, por exemplo.

#### <span id="page-17-1"></span>**3.3.4 Prioridade**

A prioridade de um chamado é simplesmente um ranking (de 1 a 3) de *quão urgente ou importante ele é*.

#### **Mas o que a prioridade faz e como devo usá-la?**

Por padrão, a prioridade de um chamado não faz nada de fato. Porém, os administradores do Zammad podem configurar toda a sorte de automação que é disparada com base nos valores da prioridade, por exemplo:

- [contratos de nível de serviço](https://admin-docs.zammad.org/en/latest/manage-slas.html)
- [gatilhos,](https://admin-docs.zammad.org/en/latest/manage-trigger.html) e
- [eventos agendados.](https://admin-docs.zammad.org/en/latest/manage-scheduler.html)

A prioridade também pode ser usada como um filtro ao criar [visões personalizadas.](https://admin-docs.zammad.org/en/latest/manage-overviews.html)

Em outras palavras, consulte seu administrador para detalhes de como ele gostaria que a prioridade fosse utilizada.

#### <span id="page-17-2"></span>**3.3.5 Rótulos**

Rótulos são textos personalizados que podem ser aplicados aos chamados para tornar mais fácil a tarefa de encontralos no futuro.

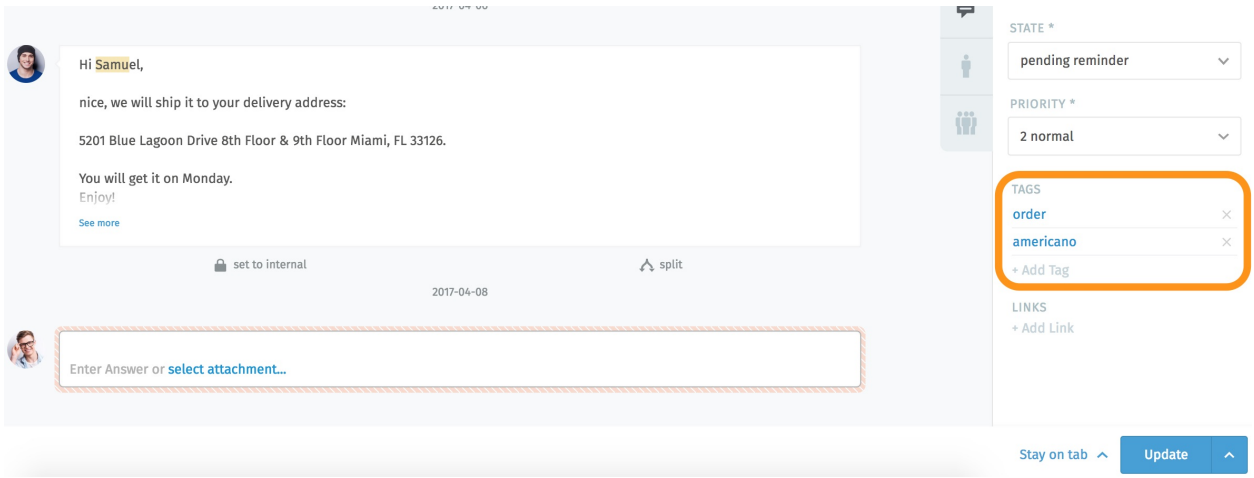

Fig. 9: Clique no nome de um rótulo para exibir outros chamados com o mesmo rótulo.

Dica: *[Search for tickets with a given tag](#page-7-0)* with the tags: search filter. For instance, find all tickets with the order tag by searching for tags: order.

Nota: Some options may not be available if you do not have the required privileges.

#### <span id="page-18-0"></span>**3.3.6 Renomear um chamado**

Para renomear um chamado, simplesmente clique no título e comece a digitar.

#### <span id="page-18-1"></span>**3.3.7 Destacar o texto de um chamado**

Utilize a ferramenta de destaque no canto superior direito para destacar texto importante. (Seus destaques não são visíveis para outros agentes.)

#### Dica: Dica profissional da interface de usuário

Ações extras estão disponíveis no sub menu:

Histórico Veja a lista completa de atualizações do chamado, realizadas por cada agente, desde a sua criação.

Mesclar Migra todas as mensagens/notas para outro chamado (see *[Mesclando chamados](#page-22-1)* para detalhes).

Alterar cliente Reatribui o chamado a outro cliente.

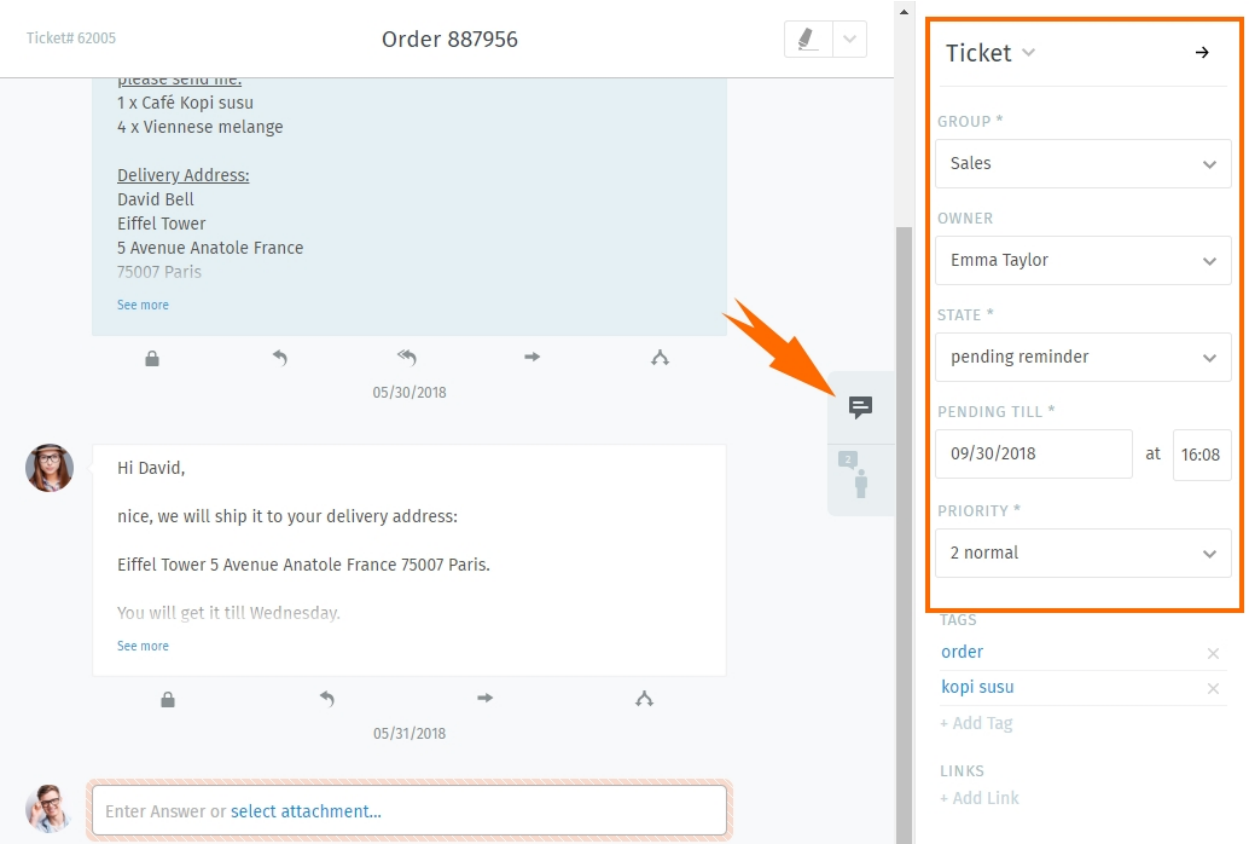

Fig. 10: Clique no botão → no canto para esconder o painel do chamado. Clique na aba para exibi-la de volta.

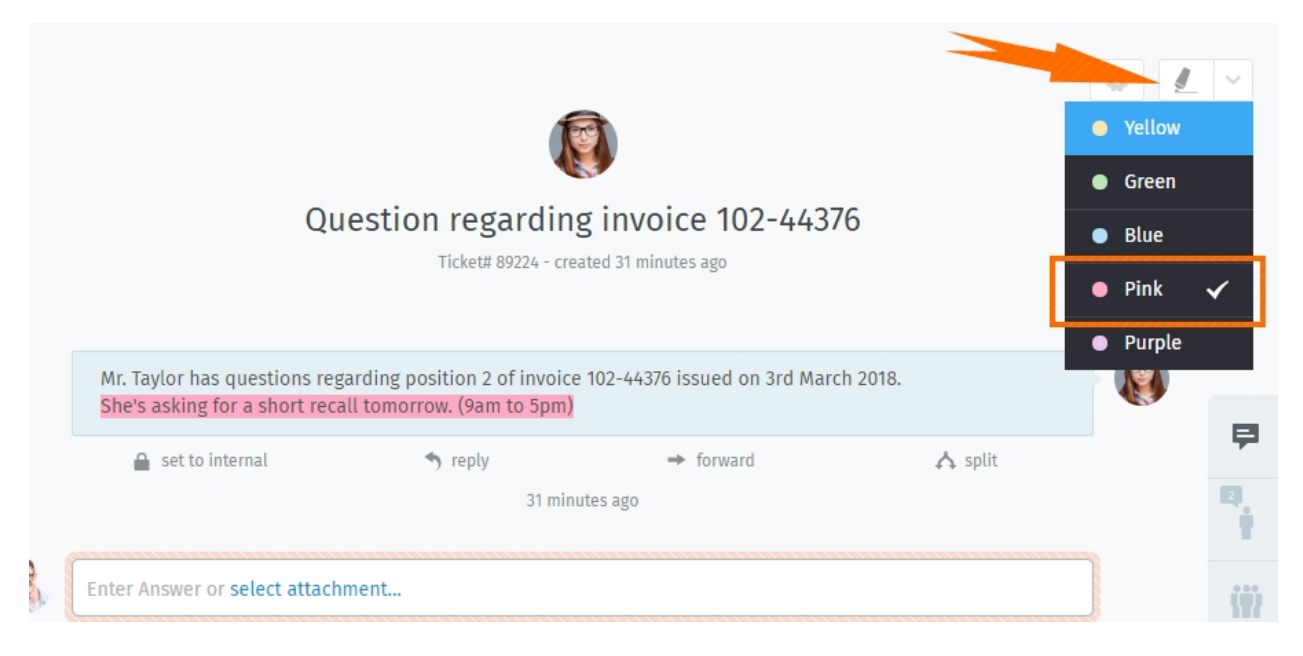

Fig. 11: Para destacar, selecione o texto e, então, clique na ferramenta. Clique novamente para desafazer.

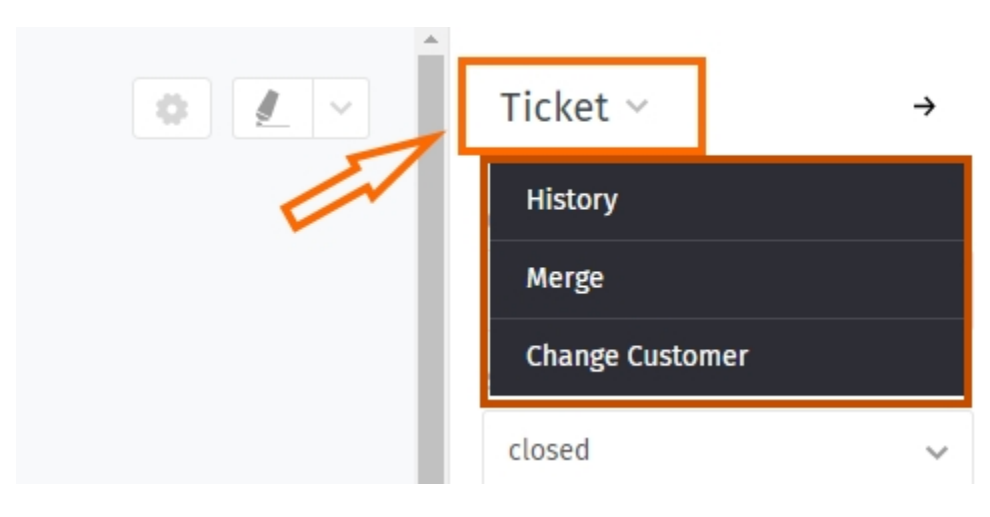

Fig. 12: Clique em Chamado para acessar ações adicionais.

## Ações dos Chamados

<span id="page-22-0"></span>Diferentemente das configurações dos chamados (que são *atributos que podem ser modificados), \*\*ações\** são *operações que podem ser realizadas* em um chamado, geralmente para facilitar o processo de gerenciamento de chamados como um todo.

### <span id="page-22-1"></span>**4.1 Mesclando chamados**

Às vezes, você pode se encontrar com dois chamados para o mesmo problema (*por exemplo*, quando um cliente envia um novo e-mail ao invés de responder ao chamado existente).

Em casos como esse, você pode querer mesclar estes dois chamados em um só.

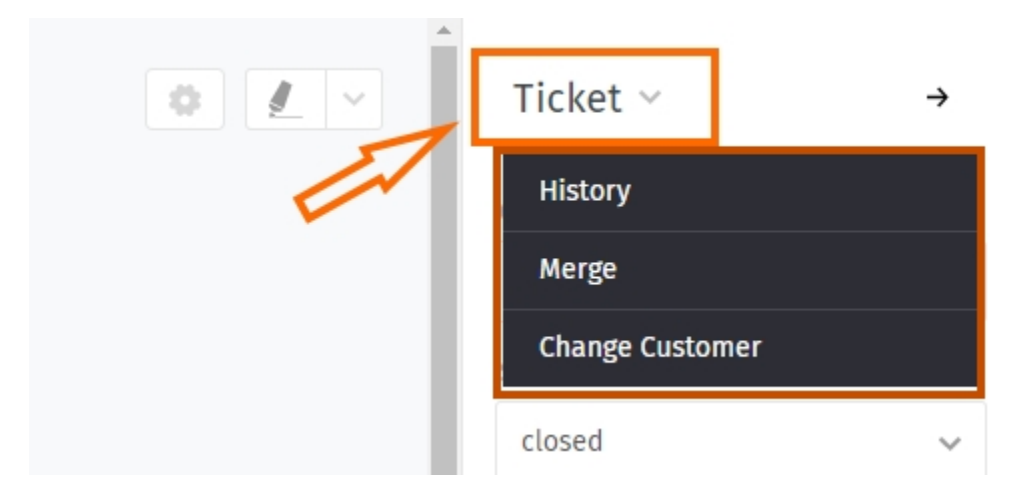

Fig. 1: Para mesclar dois chamados, acesse o submenu Chamado no painel do chamado.

Nota: Ao mesclar dois chamados, todas as mensagens e notas do chamado original serão migradas para o chamado selecionado.

Ou seja, se você 1) a partir do Chamado A, acessar a janela de diálogo para mesclar e, então, 2) selecionar o Chamado B nesta janela (veja abaixo), o Chamado A será esvaziado, fechado e *[associado como um dependente](#page-23-1)* do Chamado B.

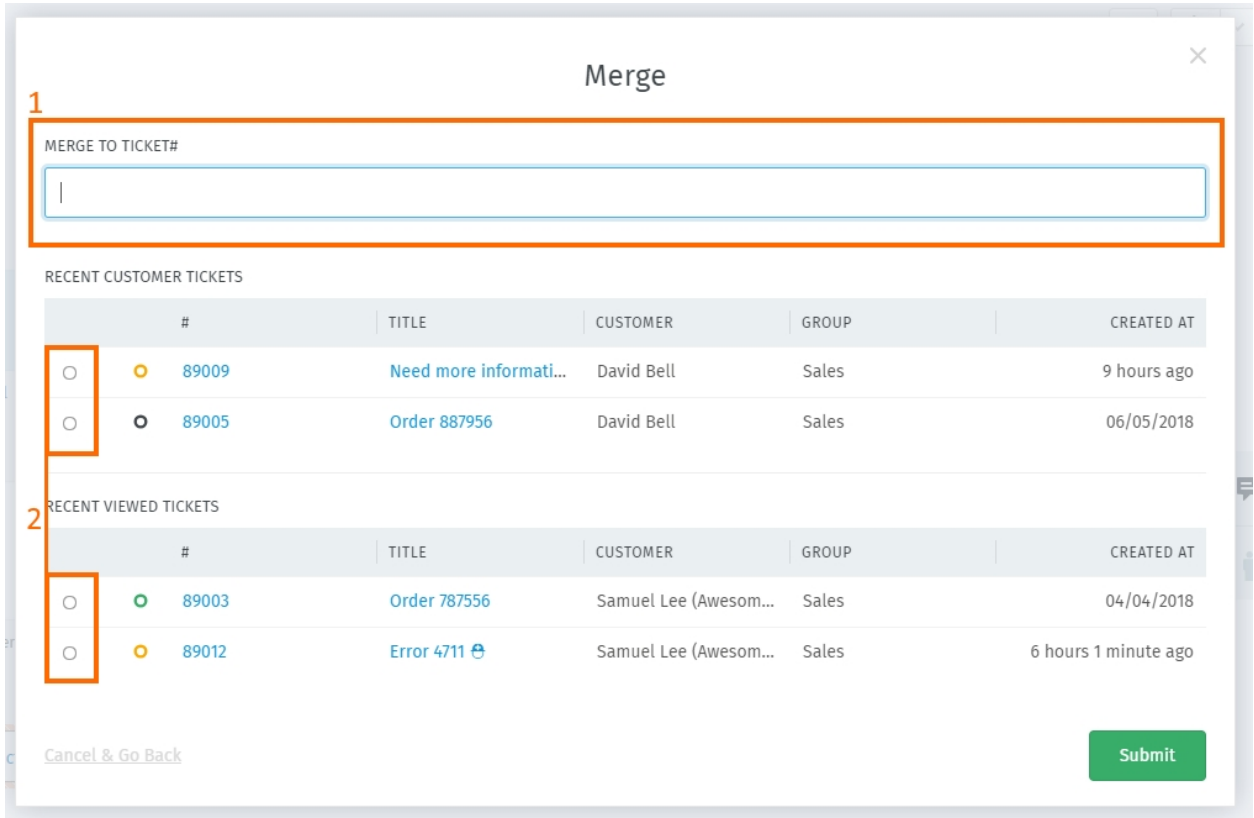

Fig. 2: A janela de diálogo. Especifique um chamado para mesclar ao ID (1) ou selecione um chamado da lista (2).

## <span id="page-23-0"></span>**4.2 Dividindo chamados**

Alguns chamados podem, na verdade, abranger mais de um de problema ou demandar a atenção separadamente de dois departamentos diferentes (\*por exemplo, vendas e atendimento ao cliente).

Neste casos, você pode dividir uma única mensagem em um novo chamado. (Alternativamente, pode fazer mais sentido *[simplesmente revezar em um único chamado](#page-40-1)*.)

## <span id="page-23-1"></span>**4.3 Associando chamados**

Quando chamados sobre assuntos relacionados são criados (*por exemplo*, múltiplas reclamados de clientes sobre um envio fracassado), eles podem ser associados uns aos outros para facilitar a referência.

Dica: Chamados associados podem, opcionalmente, serem organizados em uma hierarquia de pai e filho.

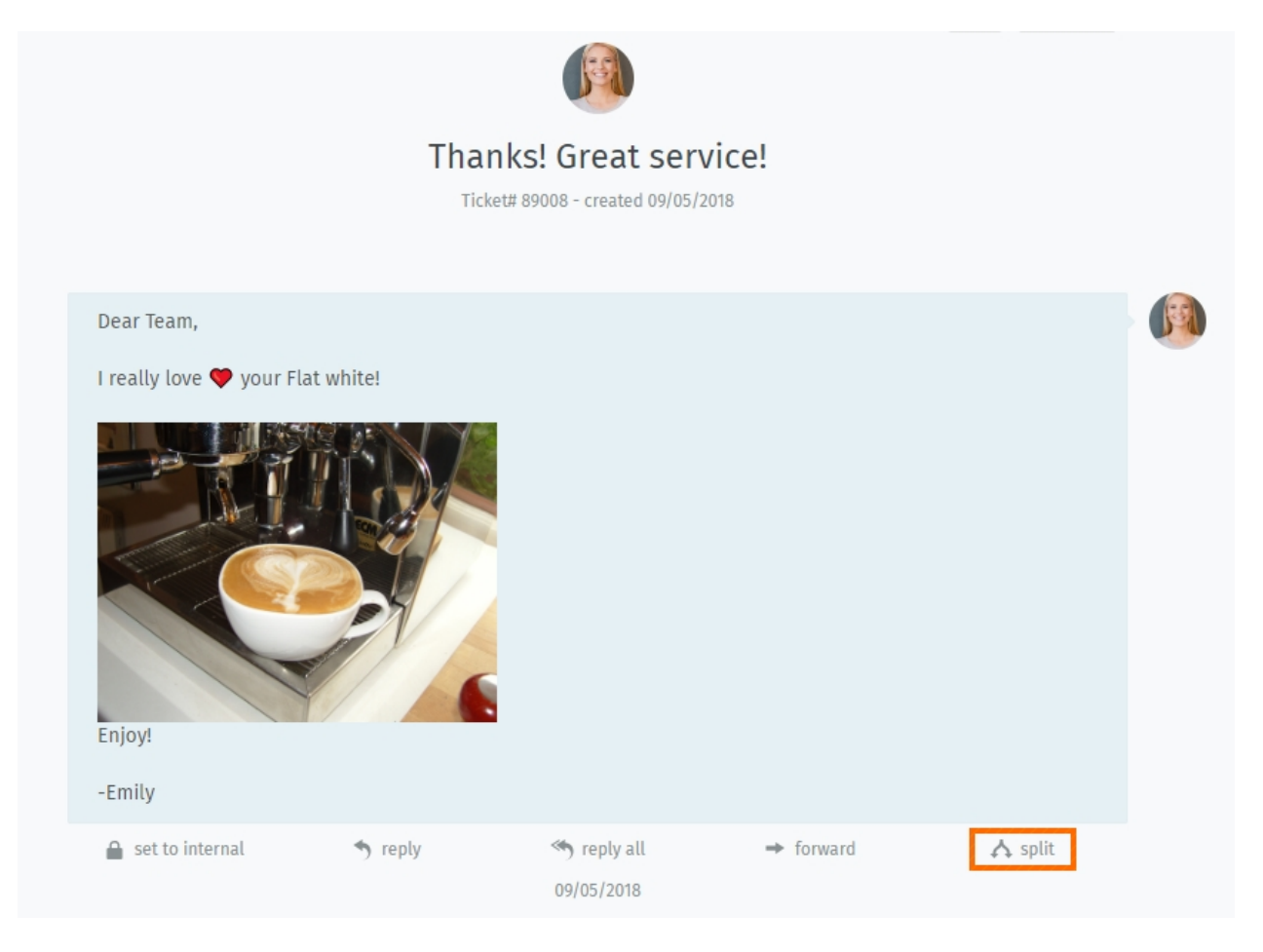

Fig. 3: Clique no botão "dividir" para usar uma mensagem como ponto de partida para um novo chamado.

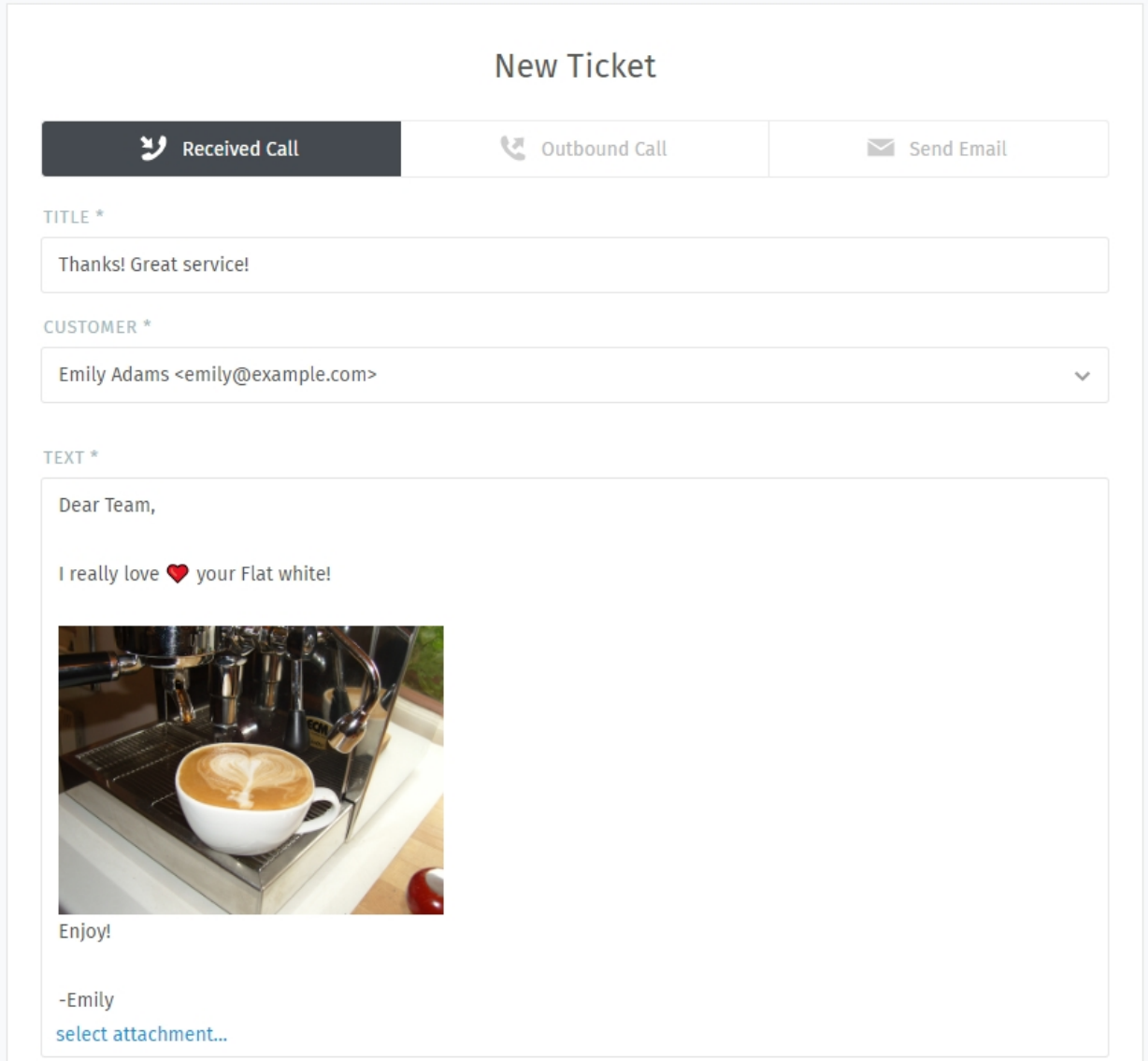

Fig. 4: Ao dividir um chamado, a mensagem escolhida é importada para a janela de diálogo de novo chamado. Como de costume, lembre-se de selecionar o tipo (chamada ou e-mail).

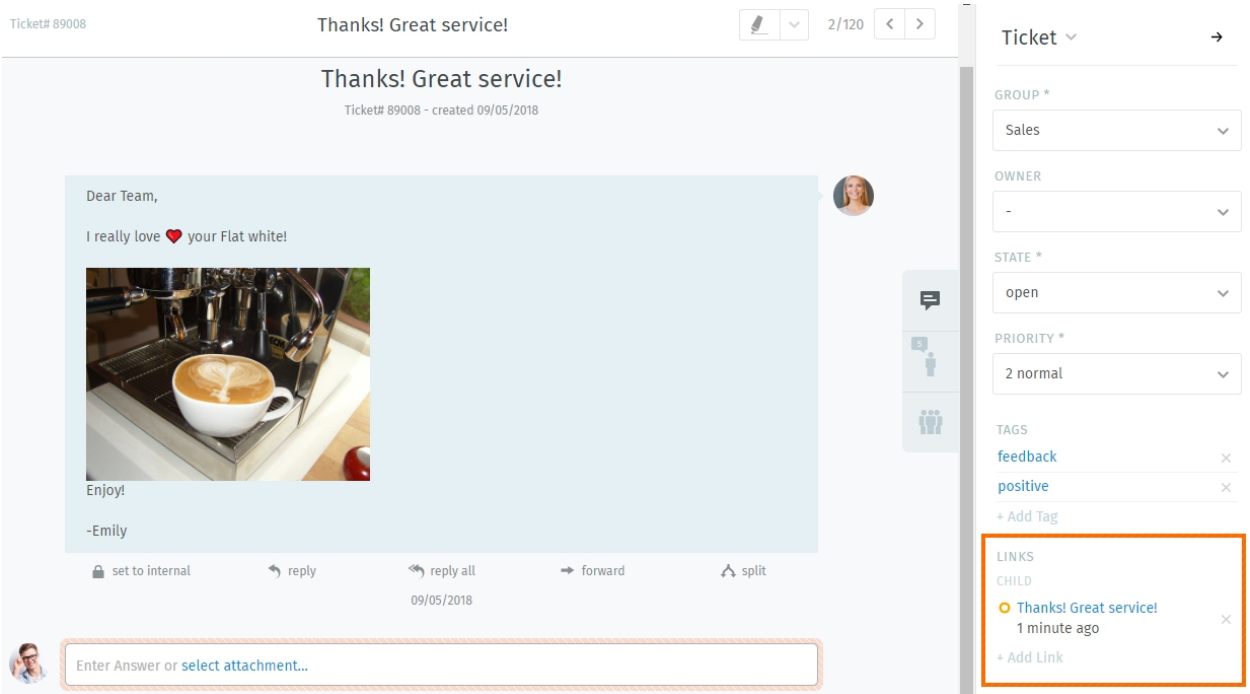

Fig. 5: O chamado original é *[associado](#page-23-1)* ao novo, como visto no painel do chamado.

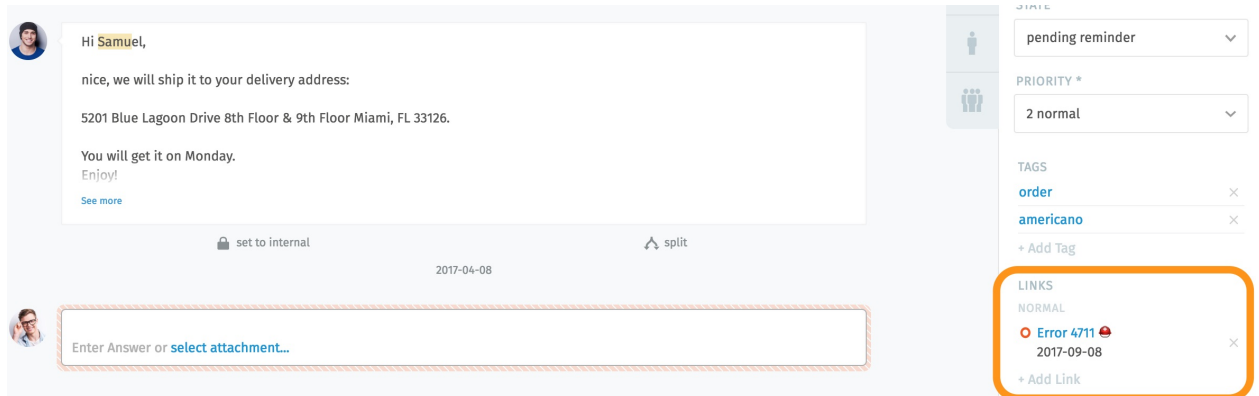

Fig. 6: Clique no botão *Adicionar associação* para acessar a janela de associação.

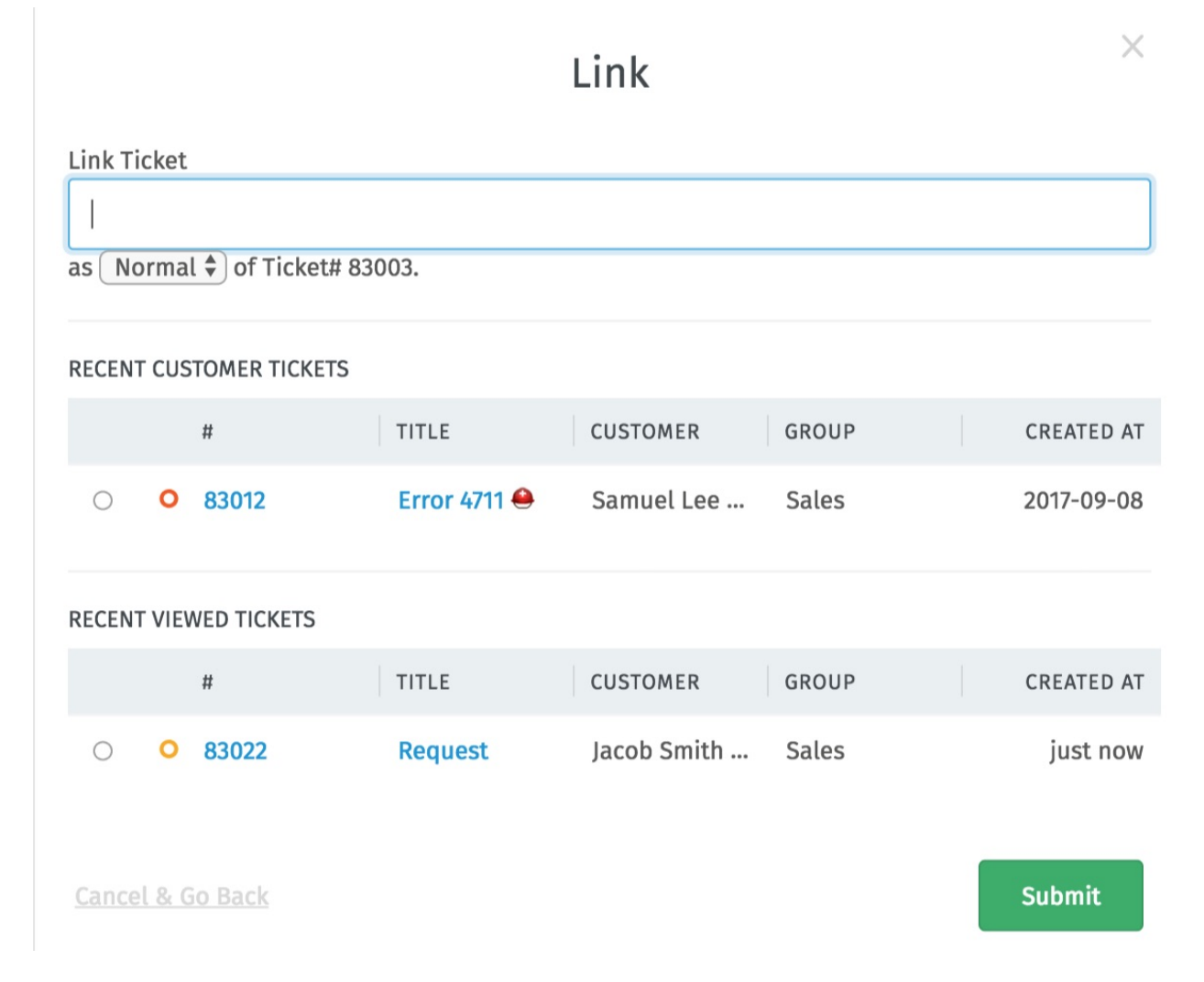

Fig. 7: A janela de associação. Especifique o ID (1) de um chamado para associar ou selecione um da lista (2).

## Abas

<span id="page-28-0"></span>A media que você navega pelo Zammad, você verá uma lista aparecer na área do menu principal. Estas são as suas abas abertas.

Nota: Você pode trocar entre abas livremente sem perder o seu trabalho - todas as alterações não salvas são automaticamente armazenadas no servidor.

#### Dica: Dica profissional da interface de usuário

• *[As situações dos chamados](#page-17-0)* são representadas por cores:

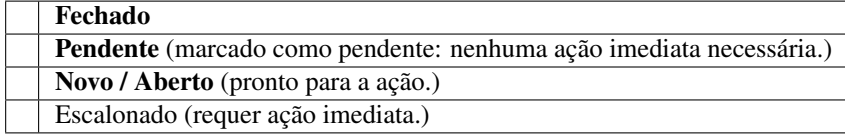

- Um ponto pulsante significa que o chamado tem nova atividade desde a última vez que foi visualizado.
- Arraste as abas para rearranjar a ordem.

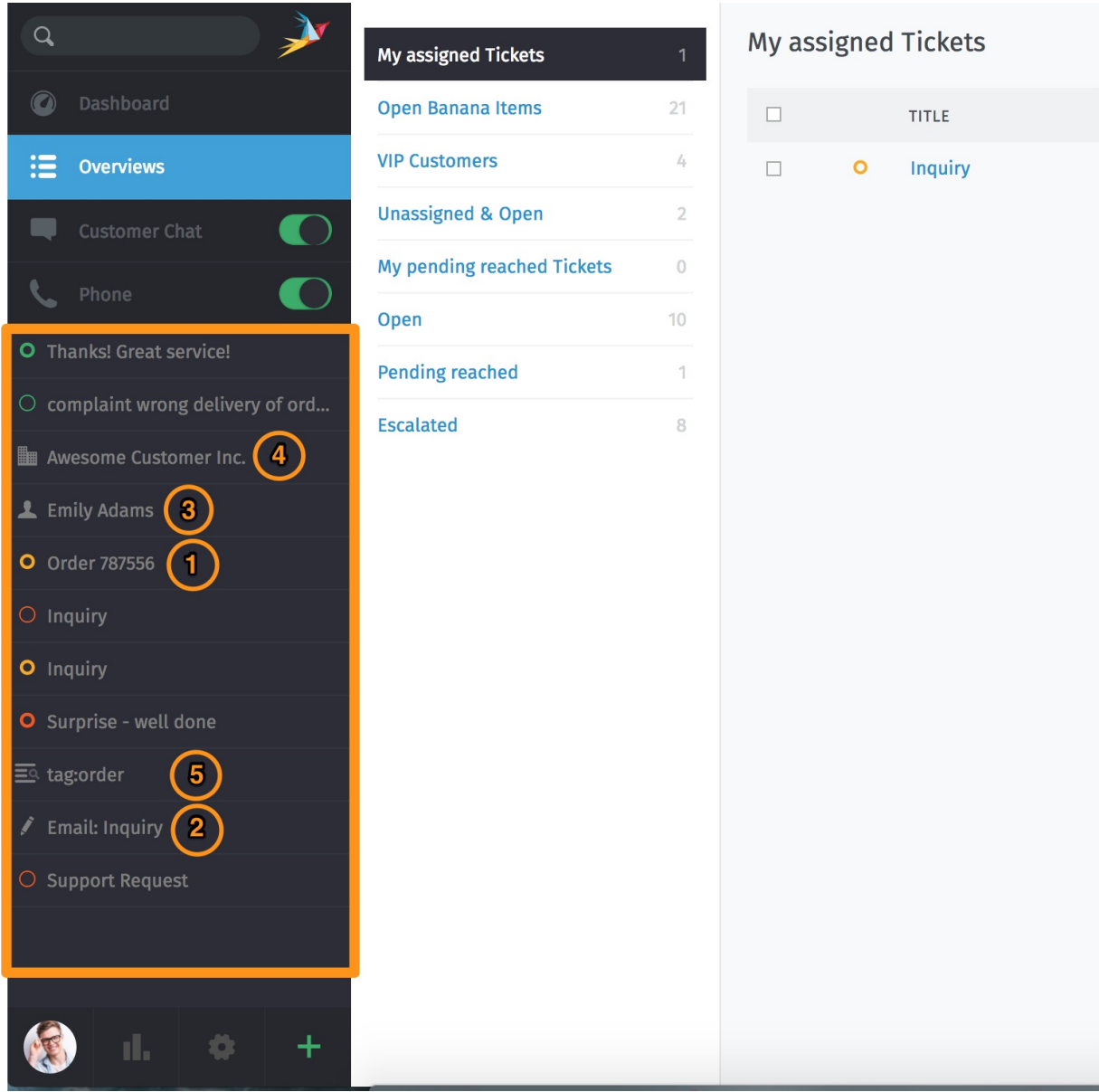

Fig. 1: Abas aparecem no menu principal a media que você visita partes diferentes da aplicação.

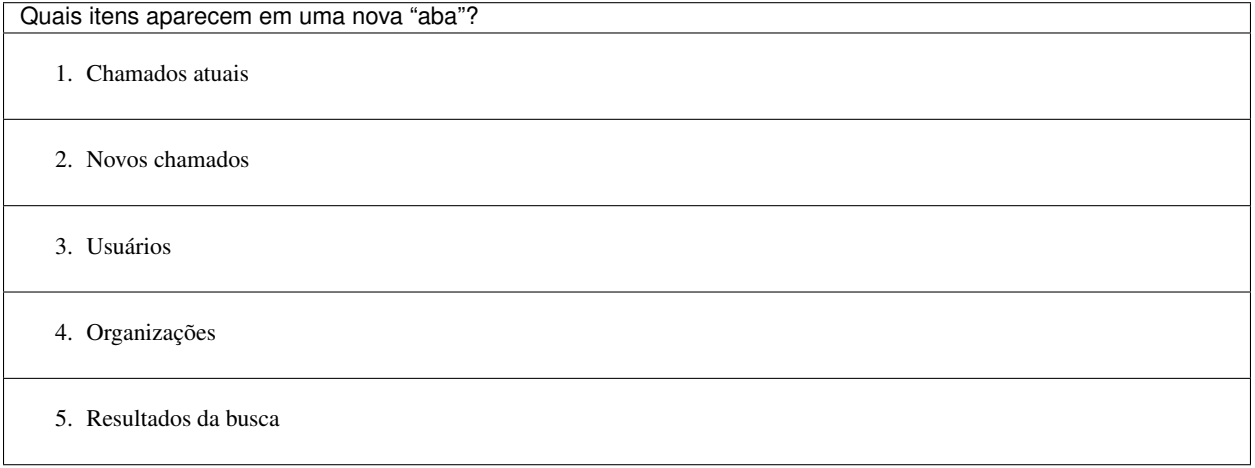

## Trabalhando com Módulos de Texto

<span id="page-30-0"></span>Zammad offers so-called text modules. Text modules will help you to improve your workflow, as you don't have to type your answer on every ticket by hand. You can simply choose a fitting text module and insert it into the E-Mail.

Para acessar os módulos de texto disponíveis, digite :: no corpo de um artigo. Se encontrar o módulo de texto desejado, pressione enter ou clique com o botão direito do mouse e o Zammad irá inserir o texto na posição do seu cursor.

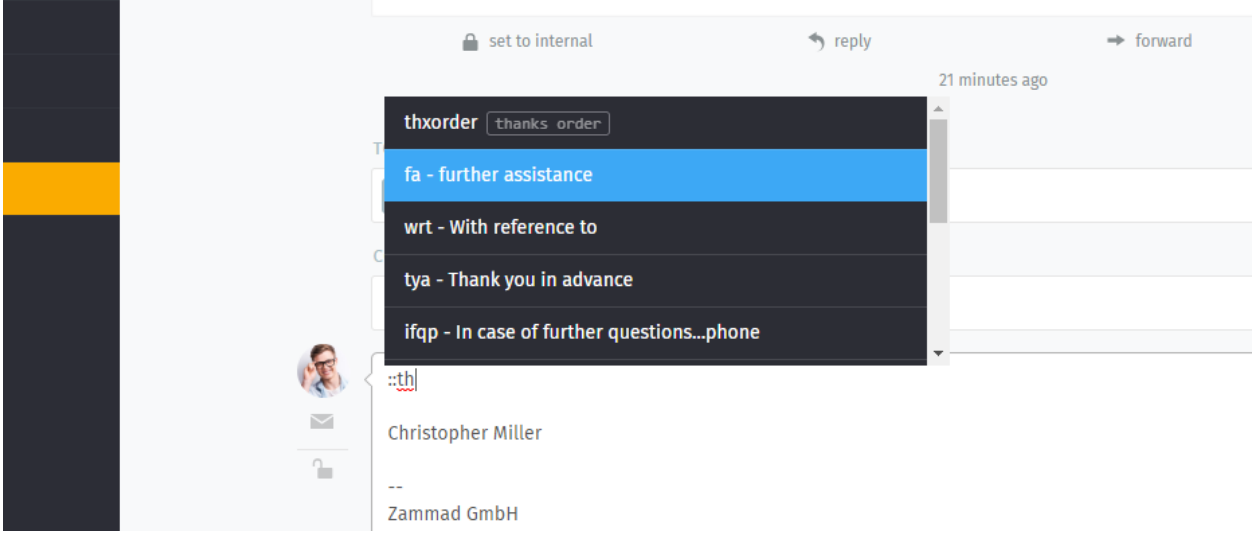

Dica: Você pode tanto rolar por todos os módulos de texto (com as teclas de direção ou com o mouse), digitar o módulo de texto ou fornecer uma palavra chave (se estas estiverem definidas).

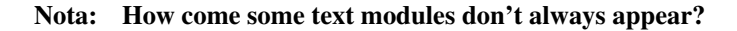

Text modules can be tied to groups: that is, they only become active once the ticket you're working on has been assigned to the appropriate group.

Fig. 1: Text modules are updated immediately when a new group has been selected—no need to click Update.

How do you which groups go with which text modules? Ask your administrator!

## <span id="page-31-0"></span>**6.1 Módulos de texto na criação de chamado**

Você, também, pode usar módulos de texto na criação de chamados. Na tela de criação, nossos *[Modelos de chamados](#page-32-0)* podem ser úteis, também.

## <span id="page-31-1"></span>**6.2 Customizing text modules**

Administrators can learn more about customizing text modules [here.](https://admin-docs.zammad.org/en/latest/manage-text-modules.html)

## Modelos de chamados

<span id="page-32-0"></span>Se você está criando muitos chamados com os mesmos atributos básicos, utilize os modelos de chamados para preenchê-los na próxima vez com apenas um clique.

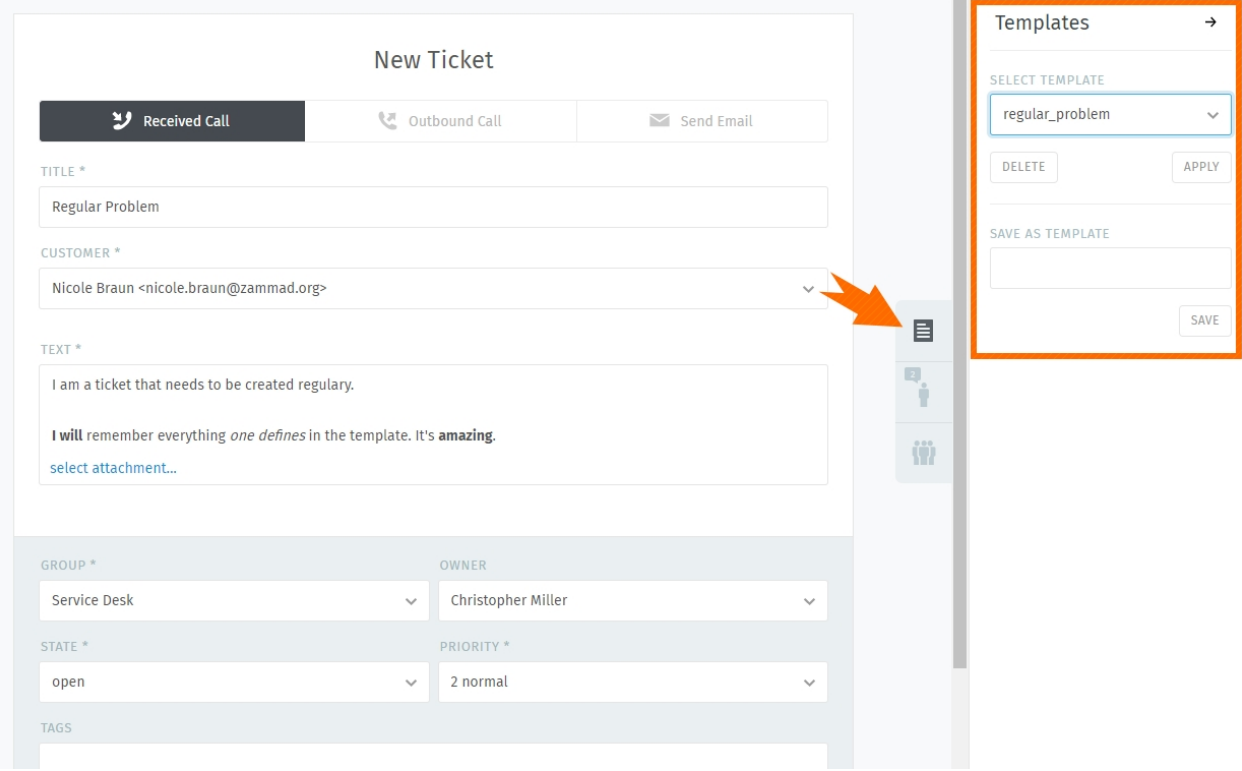

Fig. 1: Utilize o painel do chamado para carregar ou criar um modelo de chamado.

Para criar um novo modelo, comece preenchendo um novo chamado como de costume. Então, ao invés de salvar o chamado, utilize a janela de diálogo modelos no painel do chamado para fornecer um nome para o seu novo modelo e clique em "Salvar".

A próxima vez que você criar um chamado, você irá encontrar o seu novo modelo na caixa de seleção selecionar modelo. Clique no nome do seu modelo para aplicar os atributos salvos ao seu novo chamado.

Dica: Qualquer modelo criado estará disponível para todos os agentes.

## CAPÍTULO<sup>8</sup>

Pesquisa Avançada

<span id="page-34-0"></span>With Zammad, you can limit your search to specific Information. This allows you to find e.g. Tickets with specific key words and states. Below information will help you to improve your search results.

For instance you can search for a specific customer by using customer.attribute:

customer.firstname: John

or:

customer.lastname: Doe

If you want to run a more complex search you can use conditions with () and AND/OR options:

state.name: open AND (article.from:me OR article.from:somebody)

### <span id="page-34-1"></span>**8.1 Atributos disponíveis**

Dica: For a more detailed list of available attributes please take a look into our [Zammad Admin-Documentation](https://docs.zammad.org/en/latest/install/elasticsearch/indexed-attributes.html)

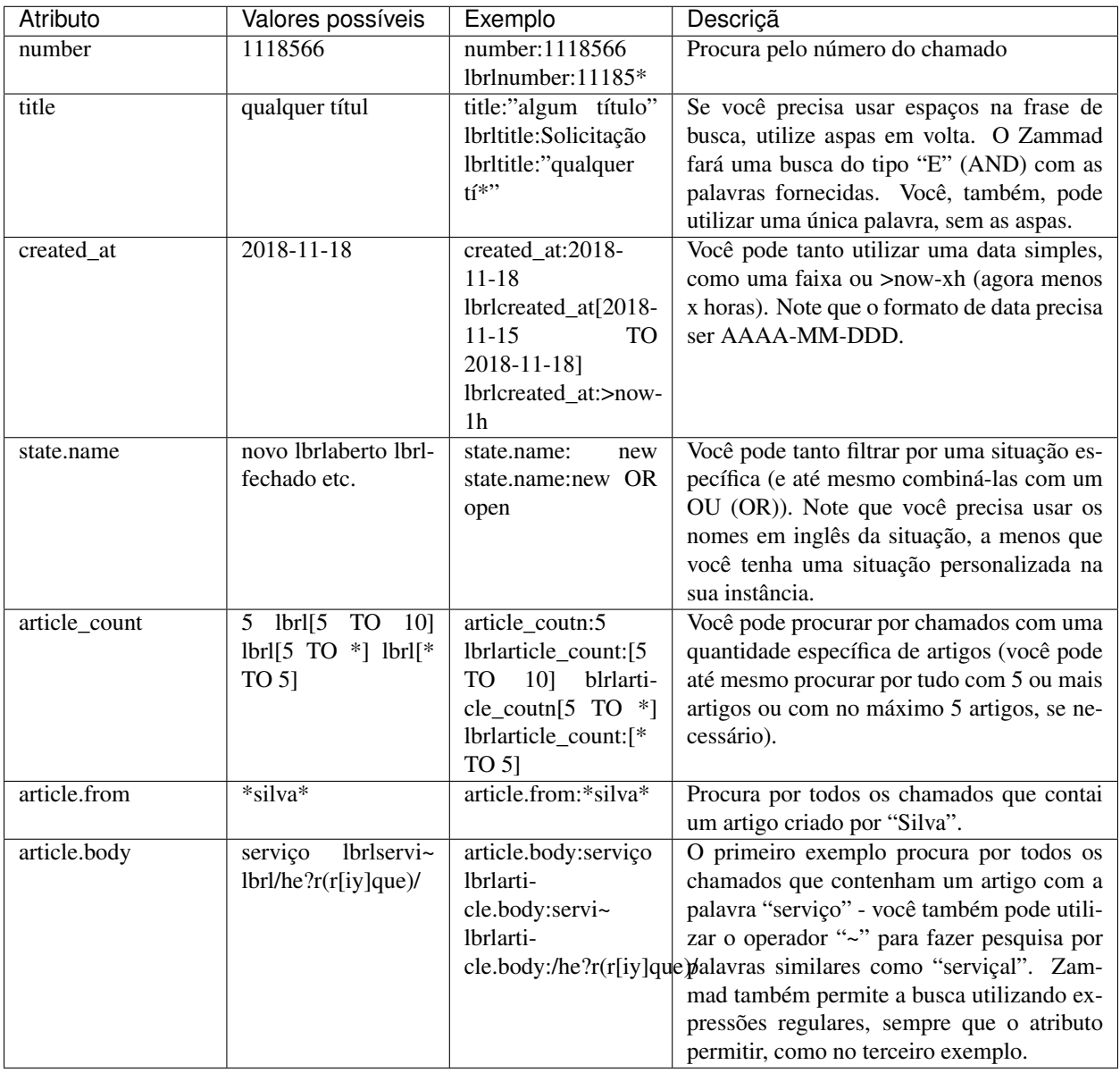

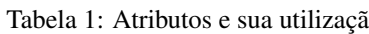

#### Dica: Combining search phrases

You can combine search phrases by using AND, OR and TO, depending on the situation and phrases you use. If needed, you can parts of your search phrase for complex searches with (). This allows you to combine several phrases with different dependencies (AND/OR). In case you receive search results that you want to exclude, you can use negation !. Below are some examples that you could use with this:
| Descriçã                                                                 |
|--------------------------------------------------------------------------|
| apresenta todos os chamados cuja a situação seja fechada ou aberta e que |
| tenha prioridade normal ou que tenha um rótulo "sugestão".               |
|                                                                          |
| Apresenta o mesmo resultado acima, mas exclui os chamados que conte-     |
| nham a palavra "Zammad".                                                 |
|                                                                          |
| Apresenta todos os chamados de silva@example.net que estão abertos ou    |
| novos.                                                                   |
| Retorna tudo que estiver pendente e que tenham entre 1 e 5 artigos.      |
|                                                                          |
|                                                                          |

Tabela 2: Exemplos de combinações de termos de buscas

## **8.2 Alguns atributos dos chamados e os seus respectivos tipos**

Abaixo você encontra os atributos mais importantes ordenados por chamado e artigo.

#### **8.2.1 Atributos dos chamados**

- number: texto
- title: texto
- group: object (group.name, ...)
- priority: object (priority.name, ...)
- state: object (state.name, ...)
- organization: object (organization.name, . . . )
- owner: objeto (owner.firstname, owner.lastname, owner.email, . . . )
- customer: objeto (customer.firstname, customer.lastname, customer.email, . . . )
- first response at: rótulo de tempo (timestamp)
- first\_response\_in\_min: inteiro (tempo em minutos úteis para a primeira resposta)
- close\_at: rótulo de tempo
- close in min: inteiro (minutos úteis para fechar)
- last\_contact\_at: rótulo de tempo (registro de tempo do último contato do cliente ou do agente)
- last\_contact\_agent\_at: rótulo de tempo (registro de tempo do último contato do agente)
- last\_contact\_customer\_at: rótulo de tempo (registro de tempo do último contato do cliente)
- create\_article\_type: texto (email | phone | web | . . . )
- create\_article\_sender: texto (cliente | agente | sistema)
- article\_count: inteiro (quantidade de artigos)
- escalation\_at: rótulo de tempo (registro de tempo do momento em que o chamado escalou a SLA)
- pending\_time: timestamp (registro de tempo até quando o chamado ficará pendente)

#### **8.2.2 Atributos dos artigos**

- article.from: texto
- article.to: texto
- article.cc: texto
- article.subject: texto
- article.body: texto
- article.attachment.title: string (filename of attachment)
- article.attachment.content: string (content of attachment)
- article.attachment.content\_type: string (File type e.g. PDF)

#### Macros

Macros are one-click shortcuts for applying changes to a ticket.

If you find yourself making the same changes to lots of tickets (*e.g.,* close-and-tag-as-spam or reassign-to-anothergroup), macros can make the job a whole lot easier.

#### Nota: How do I make macros?

You don't – that's the [administrator's job.](https://admin-docs.zammad.org/en/latest/manage/macros.html) If you have an idea for a macro you'd like to use, your Zammad admin can probably make it happen.

Macros can be applied in one of two ways: on a single ticket, or in bulk.

### **9.1 On a Single Ticket**

The simplest way to apply a macro is to select it from the Update submenu in the Ticket View:

#### Dica: Macro = Update

If you've made changes to any other *[settings on the ticket](#page-5-0)* (including typing up a reply to the customer), applying a macro will save them, too.

But beware: in the event of a conflict, the macro's actions override any manual changes – including messages to the customer! When in doubt, apply your macro and your manual changes *separately.*

Fig. 1: If the selected macro adds a note to the ticket, any text entered in the message composer will be lost.

## **9.2 In Bulk**

To apply a macro to many tickets at the same time:

- 1. open a ticket overview;
- 2. select your desired tickets;
- 3. click-and-drag to open the "Run Macro" drawer; and
- 4. drop the tickets on your target macro.

Nota: There's just one difference... When running a macro from the ticket view, Zammad may automatically open the next ticket (or close the current one, or just stay on it), depending on how the macro was set up.

When running it from the overviews page, Zammad will always stay on the overviews page.

### Fluxos de trabalho sugeridos

### **10.1 Compartilhando o trabalho em um chamado**

Some tickets require attention from more than one agent (or even more than one department!). In these cases, there are three ways to assign the work to the right people:

- 1. If a ticket is really about two different problems, you can *[split it in two](#page-23-0)*, then assign each ticket to its respective "group" (department).
- 2. If you've done all you can on a ticket and it's now another agent's (or department's) responsibility, reassign it to a new owner (or group).
- 3. If you just need another agent's input on something, you can @mention them. (And if *you* want to get notifications for *someone else's* ticket, use the subscribe button.)

#### **10.1.1 Reassigning tickets**

Suponha que uma chamada entre no departamento de vendas. Um represente de vendas atende, cria um chamado e pesquisa alguns preços para o cliente. Depois de fazer algumas anotações, o representante decide que o chamado precisa ser transferido para o serviço de atendimento ao consumidor.

Nosso representante de venda pode simplesmente remover o seu nome do campo proprietário do chamado e atribuílo para o grupo Serviço de Atendimento ao Consumidor. *Todos os agentes deste grupo serão notificados do novo chamado* e o primeiro agente disponível pode assumir o chamado de onde o representante de vendas parou.

Dica: Tenha certeza de que deixo notas no chamado com tanta informação quanto possível para o próximo agente!

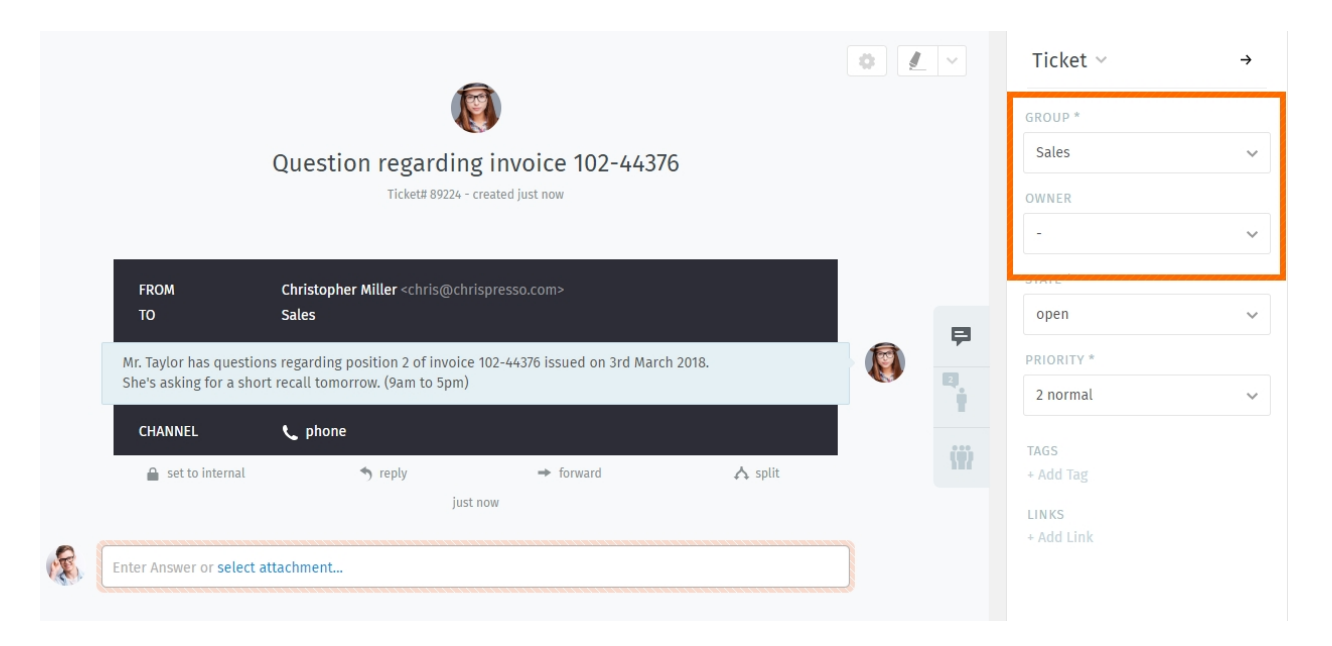

Fig. 1: Reatribua um chamado (com o campo *Grupo* ou *Proprietário*) para notificar os colegas de que a sua parte do trabalho está pronta.

## Contagem de tempo

O Zammad suporta a contagem de tempo detalhada para ajudar os administradores a rastrear quanto tempo é gasto em um chamado, cliente ou organização.

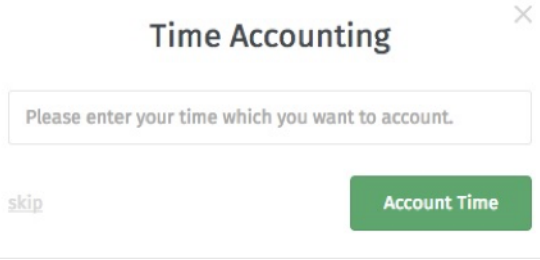

Fig. 1: Se a contagem de tempo está habilitada, esta janela de diálogo aparecerá toda vez que um chamado for utilizado. Digite a quantidade de tempo gasta no chamado (em minutos ou qualquer outra unidade de tempo que você e seus colegas estejam usando).

#### Nota: Hum? Eu não vejo nenhuma janela de diálogo "Contagem de tempo". . .

This feature is **optional**; if you don't see it whenever you update a ticket, that means your administrator hasn't enabled it yet. Administrators can learn more [here.](https://admin-docs.zammad.org/en/latest/manage-time-accounting.html)

### Atalhos de teclado

Zammad suporta uma ampla quantidade de atalhos de teclado para acelerar o seu fluxo de trabalho e torná-lo um usuário experiente.

#### Dica: Dica profissional da interface de usuário

Clique na imagem do seu perfil na parte inferior do menu para acessar a tabela de referência de atalhos de teclado.

Alternativamente, você pode usar um dos atalhos abaixo (muito fácil!):

- "Ctrl" + "Shift" + "H" (no Windows)
- "Ctrl" + "Shift" + "H" (no Linux)
- "Cmd" + "Ctrl" + "Shift" + "H" (no macOS)

#### **12.1 Formatando texto**

Atalhos de teclado podem ser usados para aplicar formação de texto rica de duas formas diferentes:

#### Enquanto digita

- Pressione "Cmd" + "I" para habilitar o modo itálico,
- digite o seu texto desejado, e
- pressione''Cmd'' + I novamente para desabilitar o modo itálico.

#### Tudo de uma vez

- Digite o seu texto desejado
- clique e arraste com o mouse para selecionar o texto, e
- pressione "Cmd" + "I" para formatar como itálico.

### **Keyboard Shortcuts**

### Navigation Used anywhere

shift ctrl d Dashboard

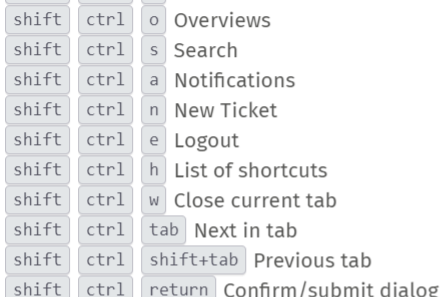

Used in lists (views and results)

 $\bullet$   $\bullet$  Move up and down ◀ ▶ Move left and right enter Select item

Used in object views

shift ctrl . Copy current object number (e. g. Ticket#) to clipboard  $\boxed{\mathsf{shift}}$   $\boxed{\mathsf{ctrl}}$  2x  $\boxed{\cdot}$  ...add object title

 $\sqrt{\sqrt{\sinh(t)}}$  ctrl  $3x$  ...add object link URL

#### Translations

Used anywhere (admin only)

shift ctrl t Enable/disable inline translations

#### Tickets

Used when viewing a Ticket

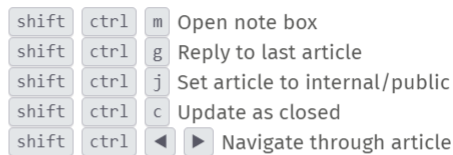

 $\times$ 

Used when composing a Ticket article

:: Inserts Text module

?? Inserts Knowledge Base answer

 $\boxed{\textrm{\textcircled{w}}}$  Inserts a mention for a user

#### Text editing

Used when composing a text

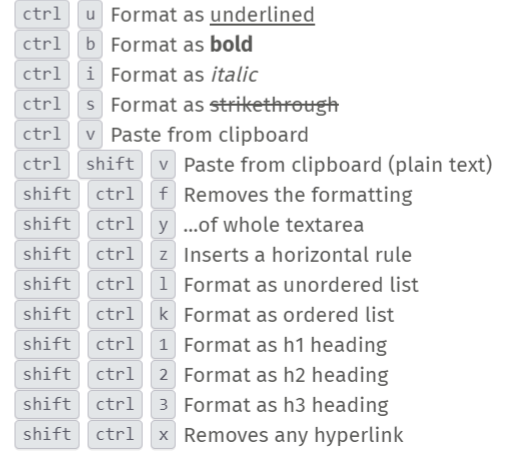

#### Fig. 1: The keyboard shortcut cheat sheet on Windows.

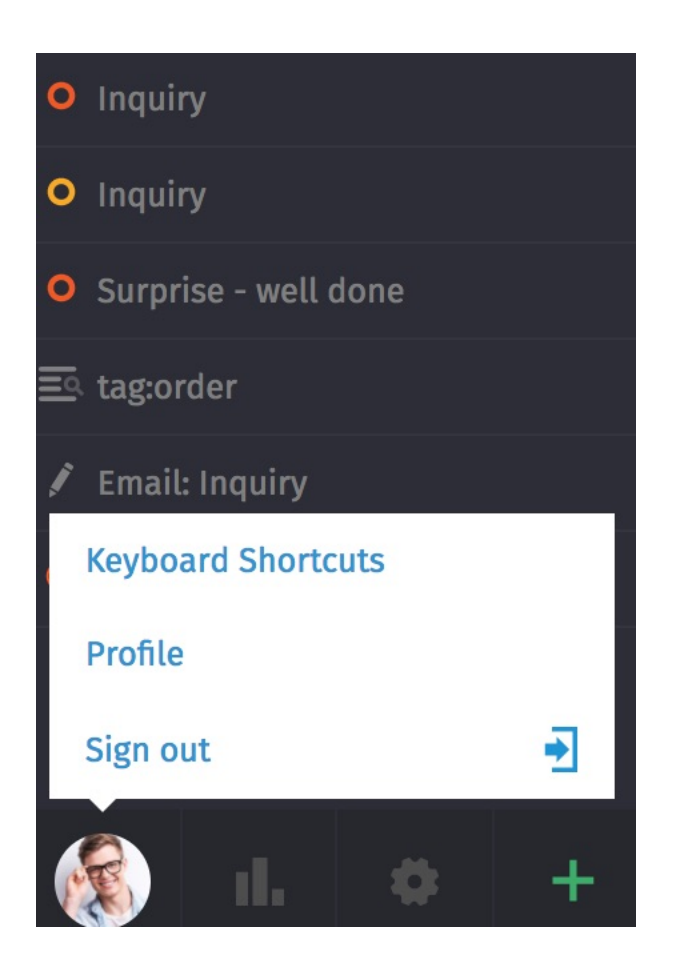

## **Clientes**

#### Utilize o painel do chamado para gerenciar os perfis dos clientes.

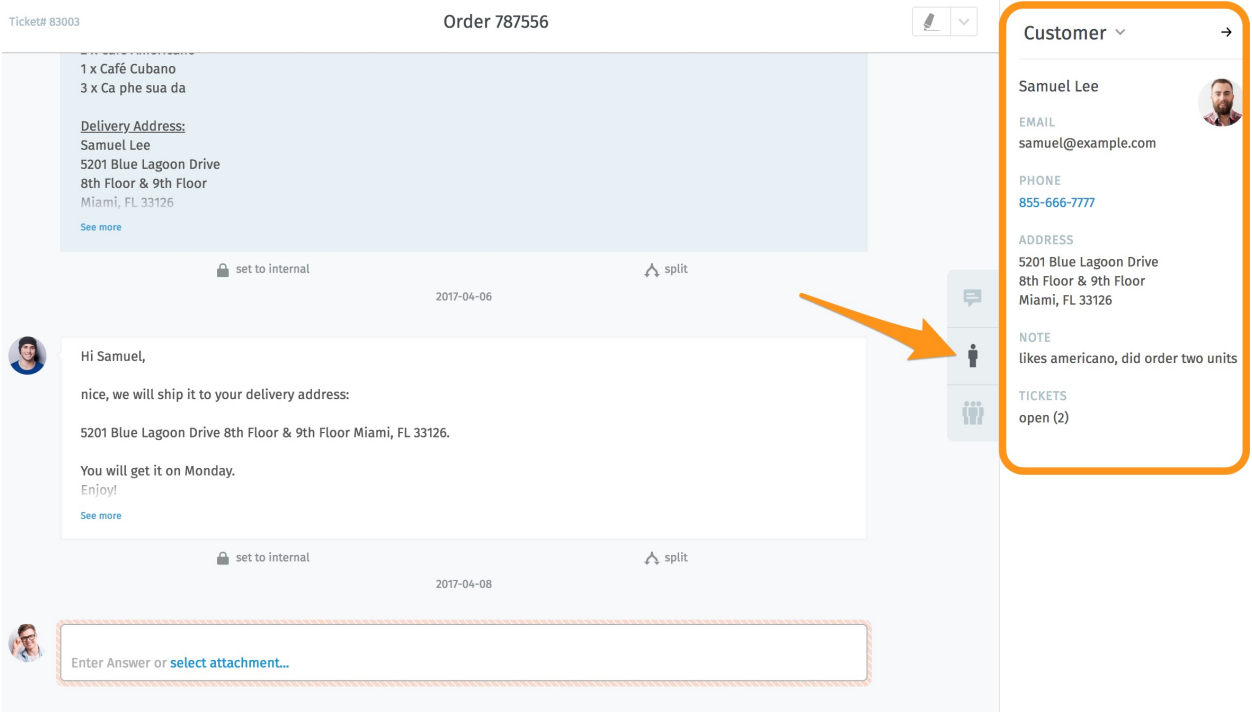

Fig. 1: Clique na aba no painel do chamado para ver o perfil do cliente.

Dica: Dica profissional da interface de usuário

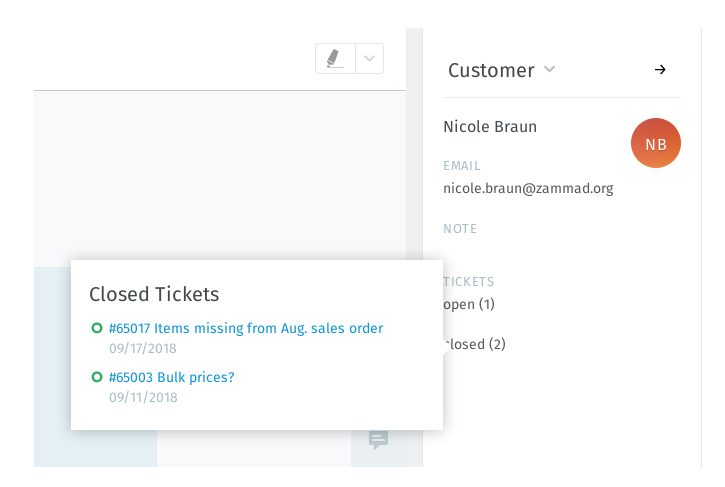

Fig. 2: Mova o mouse sobre os rótulos aberto/fechado para ver um resumo de outros chamados do cliente.

## **13.1 Editando um cliente**

Para editar o perfil de um cliente, utilize o submenu cliente:

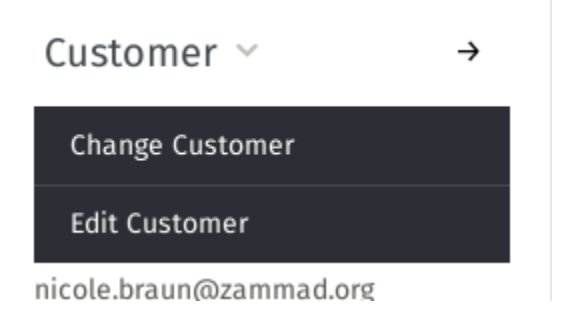

Fig. 3: Clique em \*\*Cliente \* para acessar ações adicionais.

A maioria dos atributos de um cliente são auto explicativos, mas aqui estão um conjunto que pode confundir:

Organização Clientes podem (opcionalmente) pertencerem a organizações - *[avance](#page-52-0)* para aprender mais.

VIP Da mesma forma que a *[prioridade de um chamado](#page-17-0)*, o status VIP de um cliente não significa nada por si só, mas um administrador *pode* configurar serviços automatizados com base nos valores deste atributo ou usá-lo como um filtro para um *[visão personalizada](#page-6-0)*.

Pergunte ao seu administrador como ele gostaria de utilizar este atributo (ou apenas ignore-o).

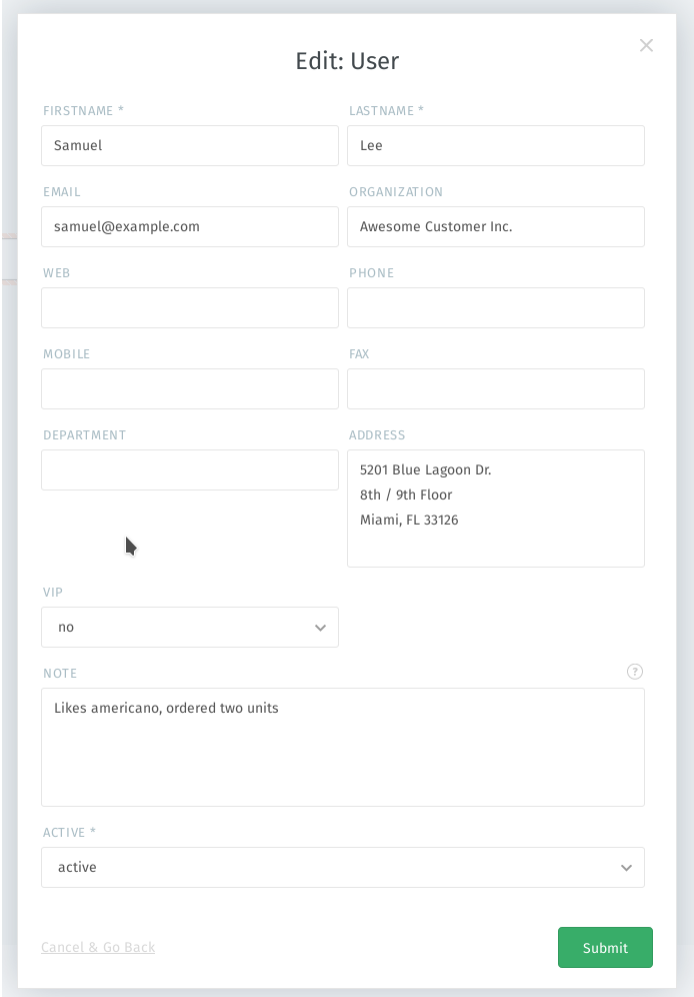

Fig. 4: A janela de edição de cliente.

## Organizações

<span id="page-52-0"></span>Um chamado rastreia a comunicação entre indivíduos, mas muitas vezes, o cliente real de sua empresa é uma outra empresa (ou organização). Clientes podem ser agrupados em organizações para monitora a atividade do grupo como um todo.

### **14.1 Perfis de organização**

Utilize o painel do chamado para gerenciar o perfil de uma organização. Para editar o perfil de uma organização, utilize o submenu organização:

## **14.2 Estatísticas da organização**

Com as organizações, você pode responder questões como:

- "Quantos chamados desta empresa tivemos que tratar nos últimos 12 meses?"
- "Quantos chamados abertos esta empresa tem neste exato momento?"
- "Quão antigo é o chamado aberto há mais tempo desta empresa?"

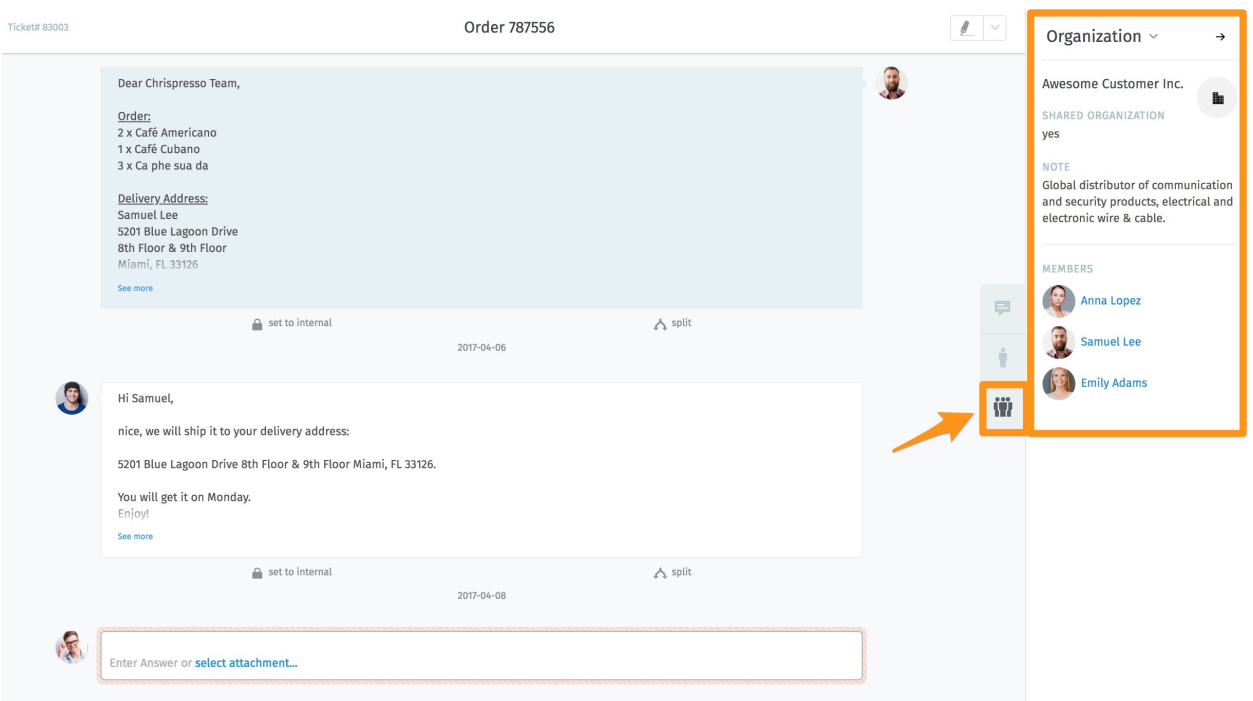

Fig. 1: Clique na aba com o símbolo no painel do chamado para ver o perfil da organização.

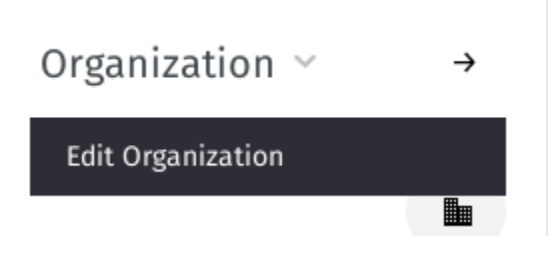

Fig. 2: Clique em Organização para acessar ações adicionais.

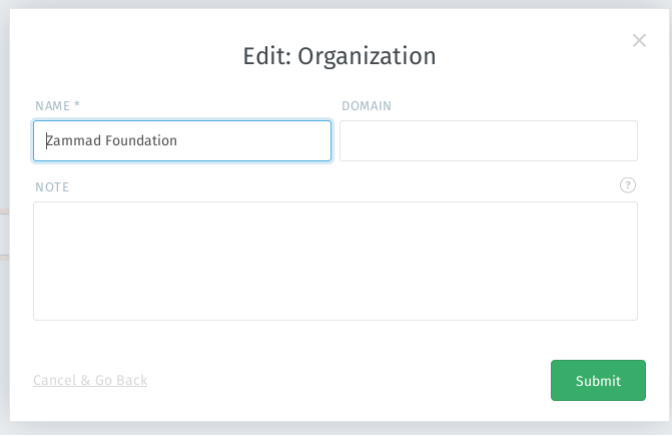

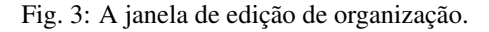

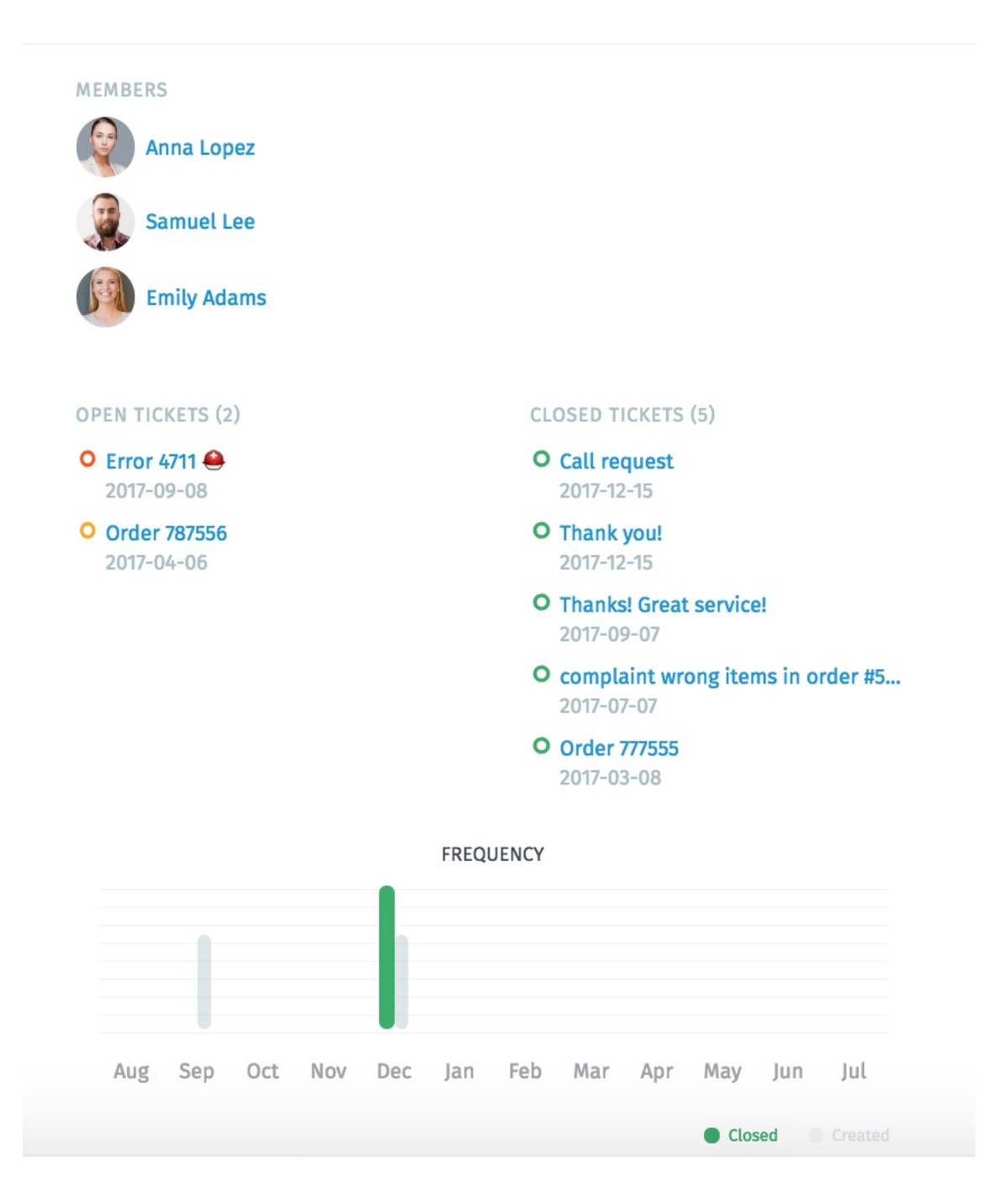

Fig. 4: Clique no botão no painel do chamado para ver um detalhamento das estatísticas da organização.

## Verificando suas estatísticas

The dashboard is the first thing you'll see after logging in. Monitor your productivity at a glance, compare your stats to the company average (in gray below your own), and see what everyone else is up to.

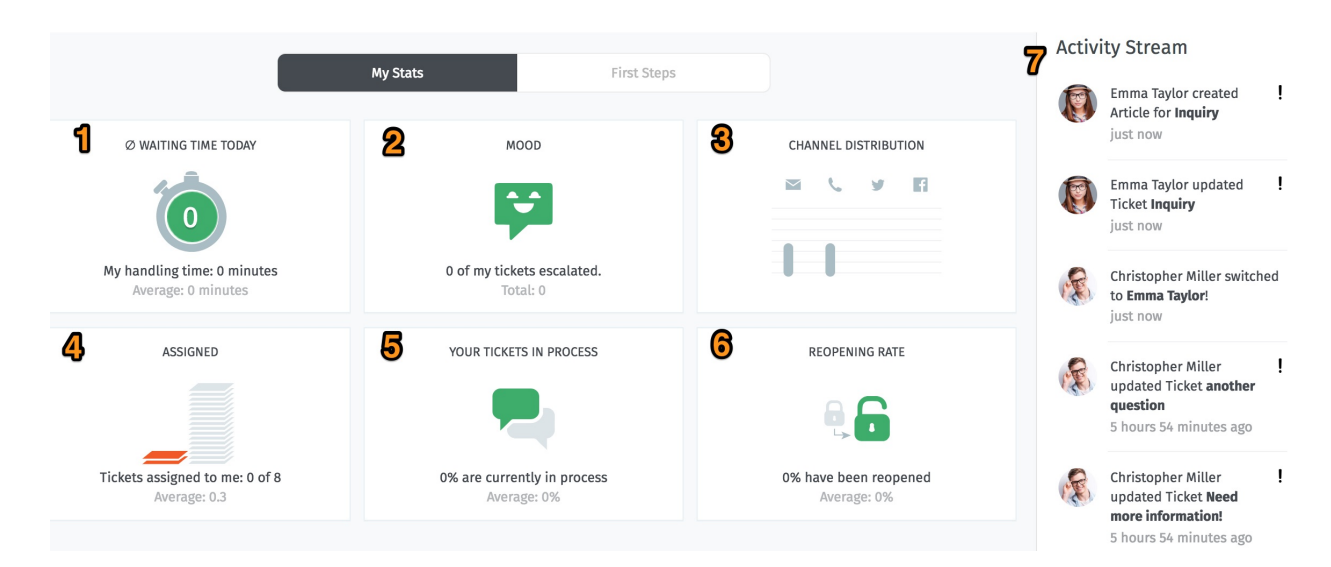

Fig. 1: Check the dashboard for a quick summary of your stats (updated every 30 minutes).

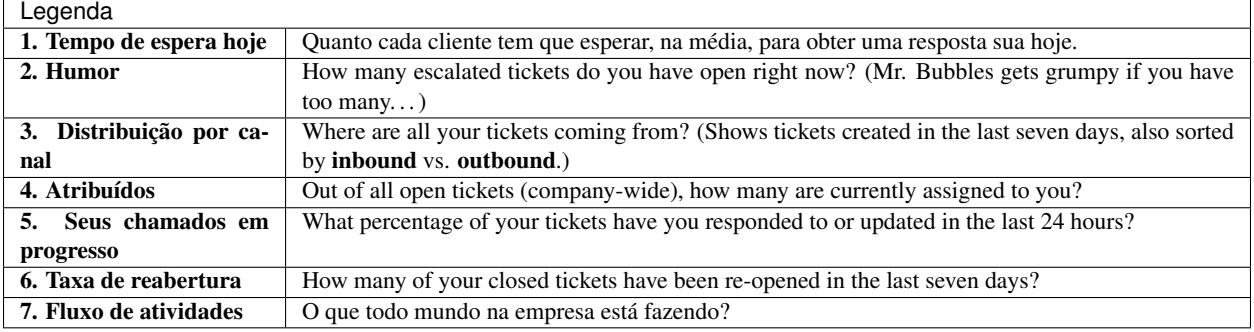

### Secure Email

Zammad supports S/MIME for high-security email communication.

Fig. 1: Use the **Encrypt** and **Sign** buttons to turn on encryption and signing for outgoing emails.

#### Nota: Huh? I don't see "Sign" or "Encrypt" options in the ticket view...

This feature is optional; if you don't see it in the ticket composer, that means your administrator hasn't enabled it yet. Administrators can learn more [here.](https://admin-docs.zammad.org/en/latest/system/integrations/smime.html)

#### **16.1 What is S/MIME?**

S/MIME is the most widely-supported method for secure email communication. With S/MIME, you can exchange signed and encrypted messages with others.

Signing is proof that a message hasn't been tampered with or sent by an impersonator.

In other words, it guarantees a message's integrity and authenticity.

Encryption scrambles a message so that it can only be unscrambled by the intended recipient.

In other words, it guarantees privacy and data security.

### **16.2 Overview**

#### Nota: S/MIME only works if the other party is using it, too.

Your administrator is responsible for adding all the necessary certificates in Zammad's admin panel.

#### **16.2.1 Incoming**

The and icons at the top of a message indicate its S/MIME status.

Fig. 2: Click on an incoming message to expand its details. Hover over the security status to show a certificate/CA summary.

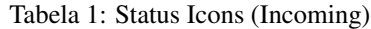

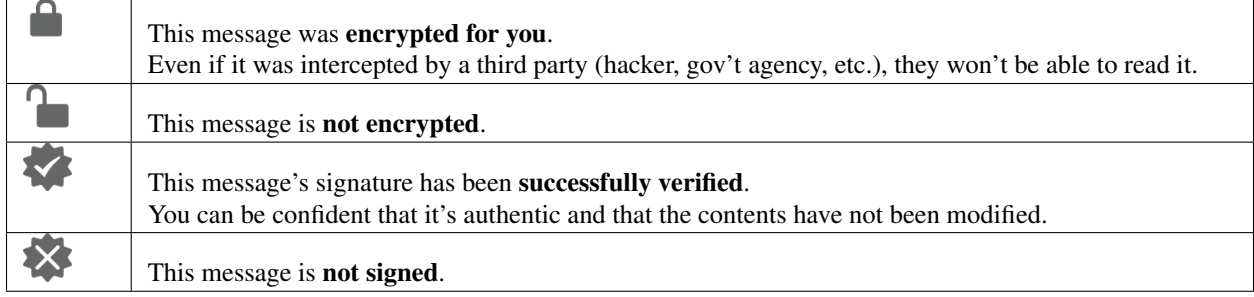

#### **16.2.2 Outgoing**

Use the Encrypt and Sign buttons to turn on encryption and signing for outgoing emails.

Nota: Outgoing emails can only be encrypted for *a single recipient*.

Fig. 3: Encrypt and Sign buttons are present on both new tickets and replies. Hover over the buttons to show a certificate/CA summary.

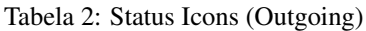

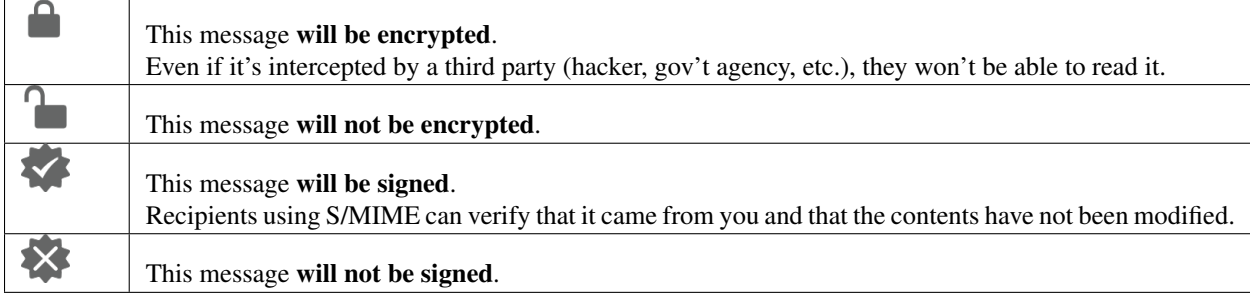

## **16.3 Troubleshooting**

#### **16.3.1 Incoming**

#### "Sign: Unable to find certificate for validation"

Without the sender's certificate, Zammad cannot verify the message signature.

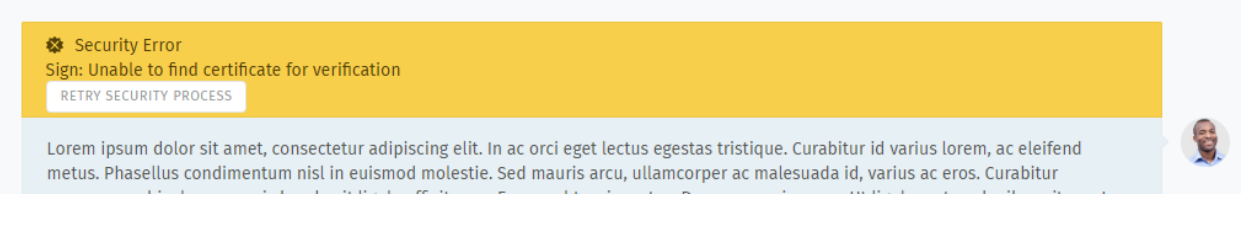

Ask your administrator to add the sender's certificate to Zammad's certificate store.

#### Aviso: ALWAYS verify certificates in-person or over the phone!

The whole point of signature verification is to alert you when someone is trying to pretend to be someone they're not. Never accept a certificate from someone online without verifying it first.

#### "Encryption: Unable to find private key to decrypt"

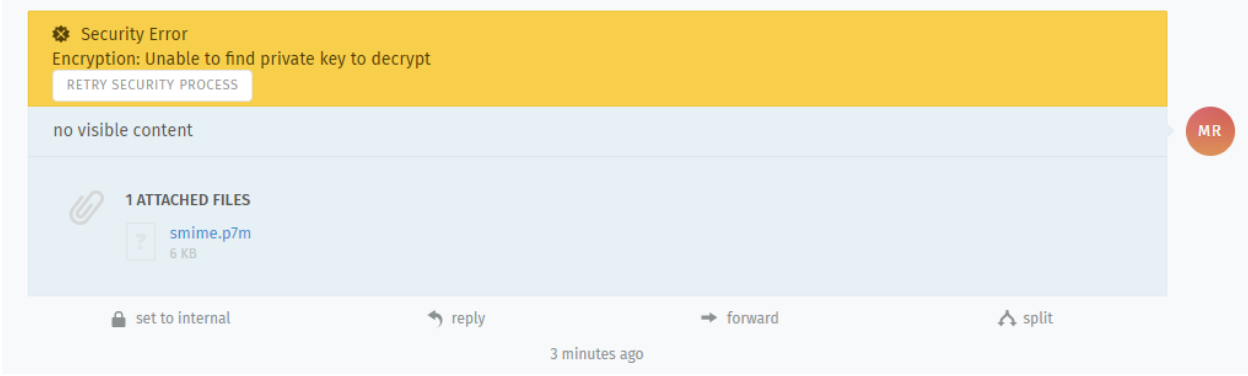

This message was encrypted with a certificate that does not match any on file. Without a matching private key, Zammad cannot decrypt the message.

Ask your administrator to verify your organization's private key in Zammad's certificate store, and ask the sender to double-check the public key they used to encrypt the message.

#### Dica: Your public key can be safely shared with anyone.

(But if they're smart, they'll take extra precautions to make sure it really belongs to you.)

#### **16.3.2 Outgoing**

- The Encrypt button is disabled Ask your administrator to add the recipient's certificate to Zammad's certificate store.
- The Sign button is disabled Ask your administrator to verify your organization's private key in Zammad's certificate store.

## Bate-papo

Converse com os clientes em tempo real a partir do painel de bate papo com o cliente.

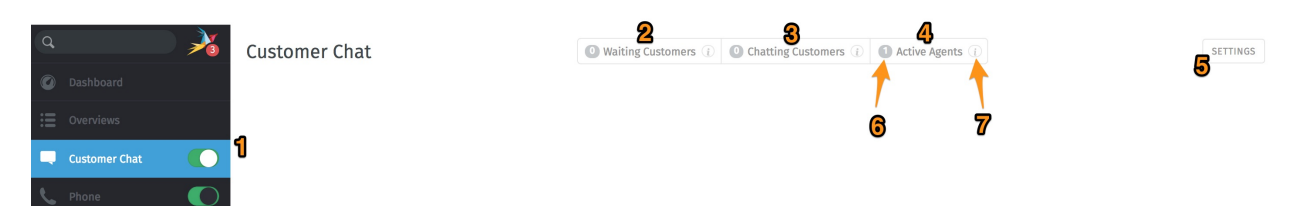

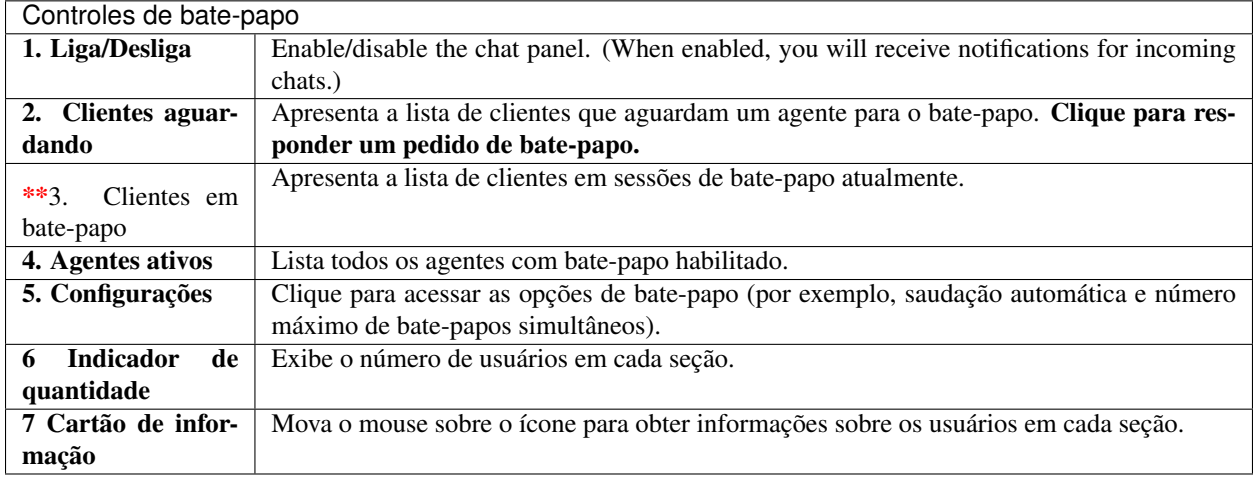

#### Nota: Heim? Eu não vejo nenhum menu de "Bate-papo" com o cliente. . .

This feature is optional; if you don't see it in the main menu, that means your administrator hasn't enabled it yet. Administrators can learn more [here.](https://admin-docs.zammad.org/en/latest/channels-chat.html)

Aviso: Se todos os agentes estiverem com o painel de bate-papo desativado, os clientes não poderão iniciar bate-papos.

Dica:

- Utilize a *[barra de pesquisa](#page-7-0)* para localizar os registros de bate-papos no arquivo a qualquer momento.
- Copy & paste supports inline images as well as plain text.
- Os bate-papos suportam [módulos de texto.](https://admin-docs.zammad.org/en/latest/manage-text-modules.html)
- Os bate-papos podem ser renomeados ou rotulados e armazenar detalhes técnicos sobre conexão do cliente.

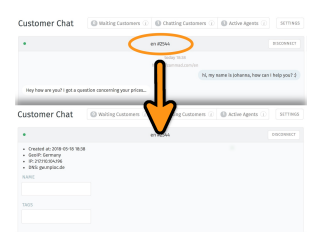

Fig. 1: Clique no título no topo da janela de bate-papo para editar os detalhes.

## **17.1 Criando um chamado a partir de um bate-papo**

Uma vez que a sessão de bate-papo terminar, você poderá criar um chamado com apenas um clique:

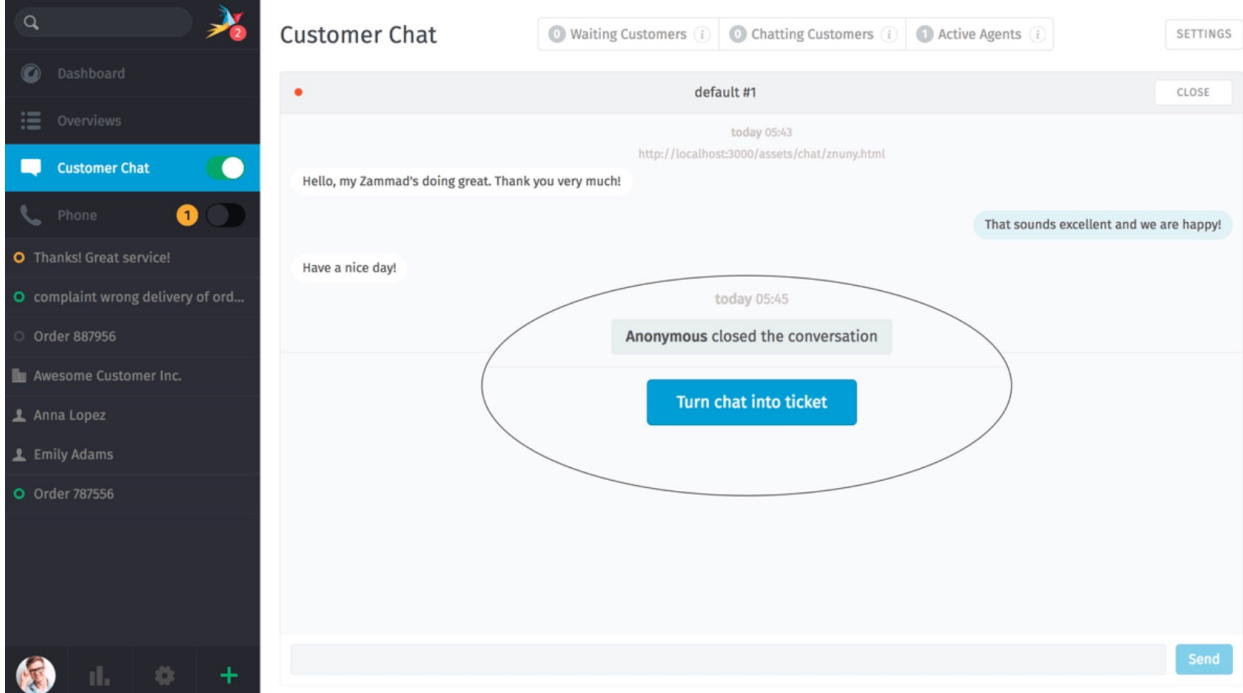

Fig. 2: O botão transformar o bate-papo em um chamado aparece tão logo a sessão de bate-papo for concluída.

### **New Ticket**

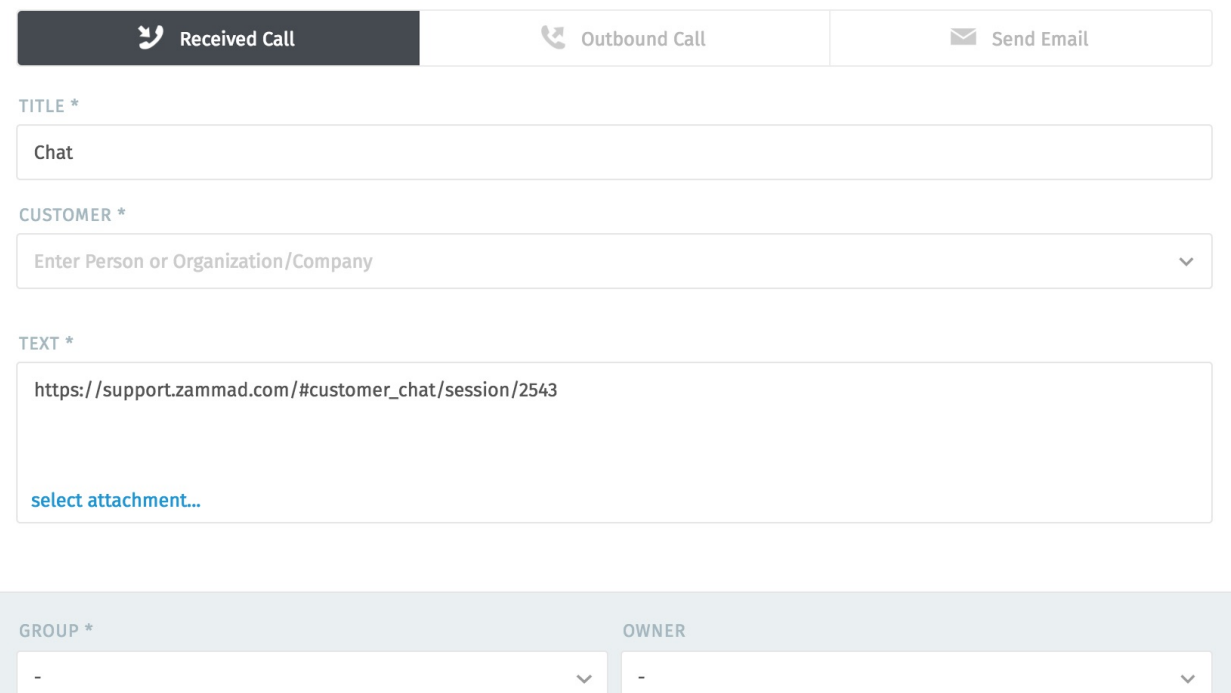

Fig. 3: Um link para os registros do bate-papo será incluído como a primeira nota no novo chamado.

## Registro de Ligações

Veja e gerencie os registros de ligações a partir da aba Telefone.

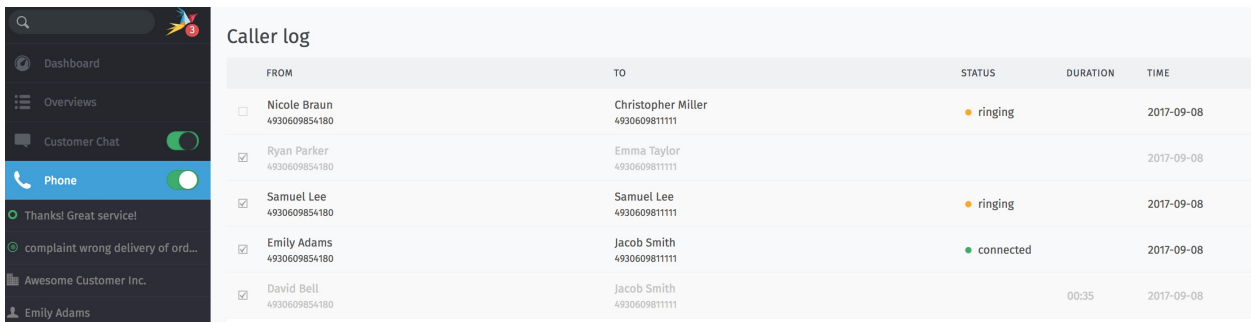

Fig. 1: Habilite a aba Telefone para receber notificações de chamadas de entrada.

Nota: Hum? Eu não vejo nenhuma aba \*\*Telefone no menu... \*\*

This feature is optional; if you don't see it in the main menu, that means your administrator hasn't enabled it yet. Administrators can learn more [here.](https://admin-docs.zammad.org/en/latest/system-integrations.html#integrations-for-phone-systems)

Dica: O registro de chamadas exibe todas as chamadas de entrada e de saída de todo do time.

Dica: Clique nos números desconhecidos no registro de ligações para criar um novo cliente e um ticket. Números de telefones desconhecidos não podem ser adicionados a clientes existentes desta forma.

## Perfil e configurações

Clique no seu avatar na parte inferior do menu principal par acessar seu perfil e configurações.

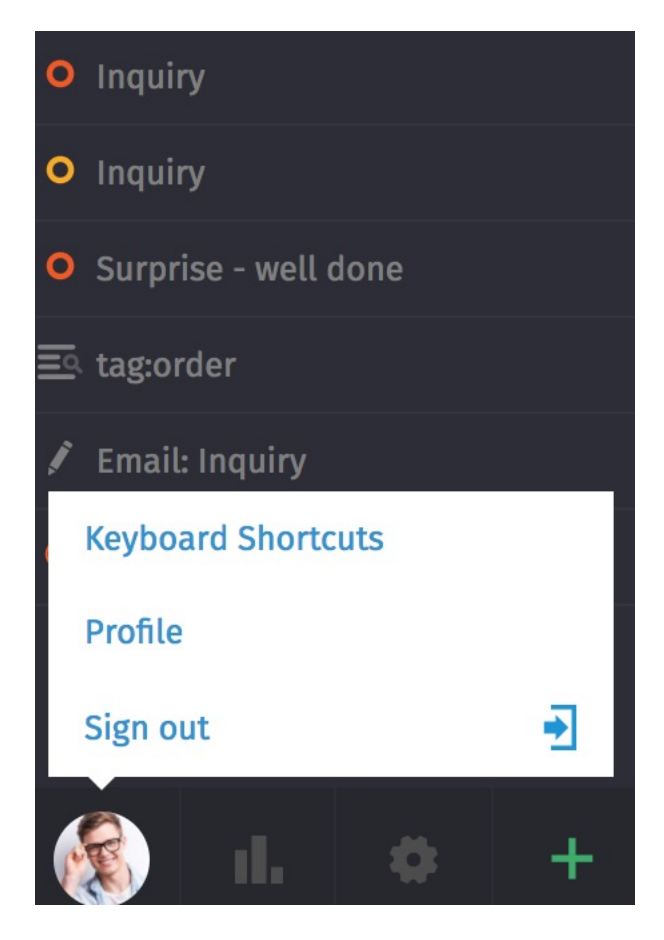

Fig. 1: Encontre ações específica do usuário, uma lista de itens abertos recentemente e informações de referência úteis.

## **19.1 Configurações de perfil**

Idioma Determina a linguagem de exibição do sistema.

Avatar Carrega uma imagem de avatar.

Senha Altera a sua senha de entrada (pode ser desabilitado por administradores do sistema).

Notificações Determina onde, quando e para quais grupos você quer receber notificações ou altere o som de notificação.

## **Notifications**

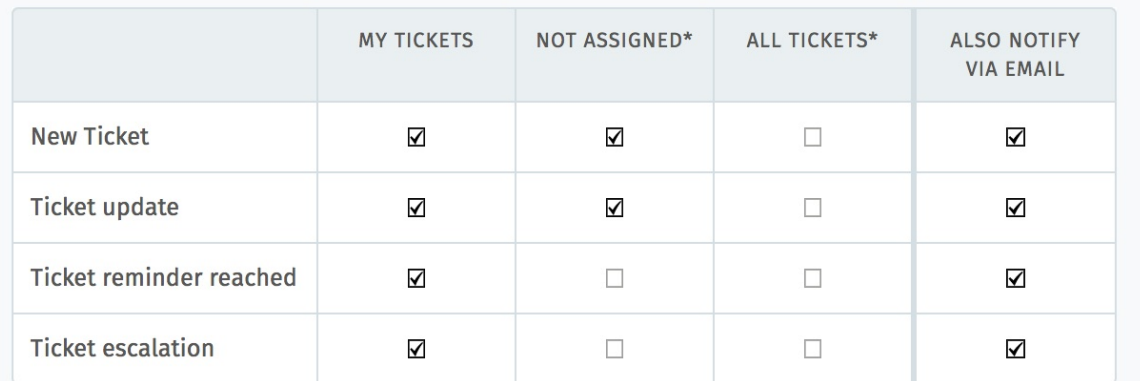

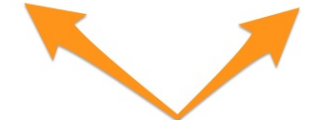

Fig. 2: Utilize as três primeiras colunas para escolher quando receberá notificações interns (abaixo). A coluna mais à direita habilita notificações por e-mail, também.

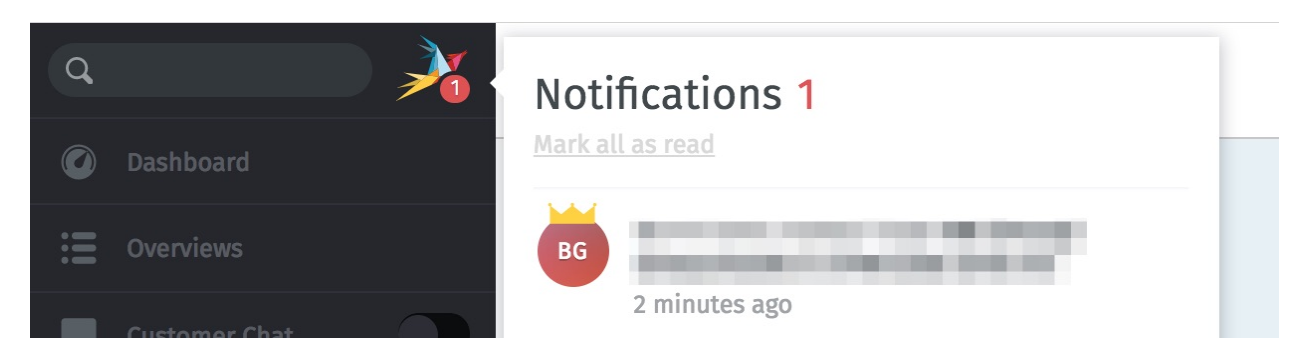

Fig. 3: Notificações internas não podem ser desabilitadas.

Dica: The contents of these email notifications can be customized on self-hosted installations. Administrators can learn more [here.](https://admin-docs.zammad.org/en/latest/manage/trigger/system-notifications.html)

Fora do escritório Agente com antecedência períodos em que estará fora do escritório e atribua um substituto que irá conduzir os seus chamados enquanto estiver ausente.

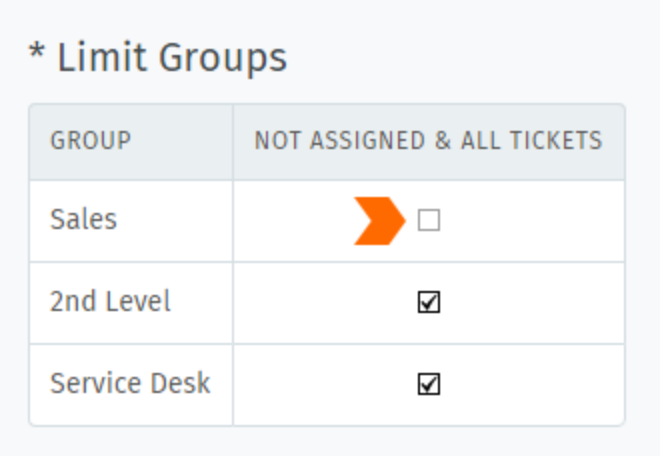

Fig. 4: By default, you will receive notifications for all tickets on every group you belong to—even for tickets that are assigned to other agents. Use the Limit Groups box to disable such notifications on a per-group basis. (You will continue to receive notifications for your own tickets.)

O seu substituto irá receber todas as suas notificações durante a sua ausência e terá uma personalizada *[visão](#page-6-0)* criada para ajudar a cuidar dos seus chamados.

Nota: Você continuará recebendo as notificações enquanto estiver fora do escritório!

- Calendário Adicione os prazos de vencimento dos seus chamados ao seu aplicativo de calendário favorito com atalho de iCal nesta tela.
- Dispositivos Veja uma lista de todos os dispositivos que estão conectado a sua conta Zammad (e revogue os acessos, se necessário).
- Acesso por token Gere tokens de acesso pessoais para que aplicações de terceiros possam utilizar a API do Zammad.

Cuidado: Sempre gere um novo token para cada aplicação que você desejar conectar ao Zammad! (Isso torna possível revogar o acesso de uma aplicação por vez se um token for comprometido).

Contas vinculadas Veja uma lista de serviços de terceiros (por exemplo, Facebook ou Twiiter) ligados a sua conta Zammad.
# CAPÍTULO 20

# Knowledge Base

Manage, edit, and reorganize knowledge base articles from the knowledge base panel.

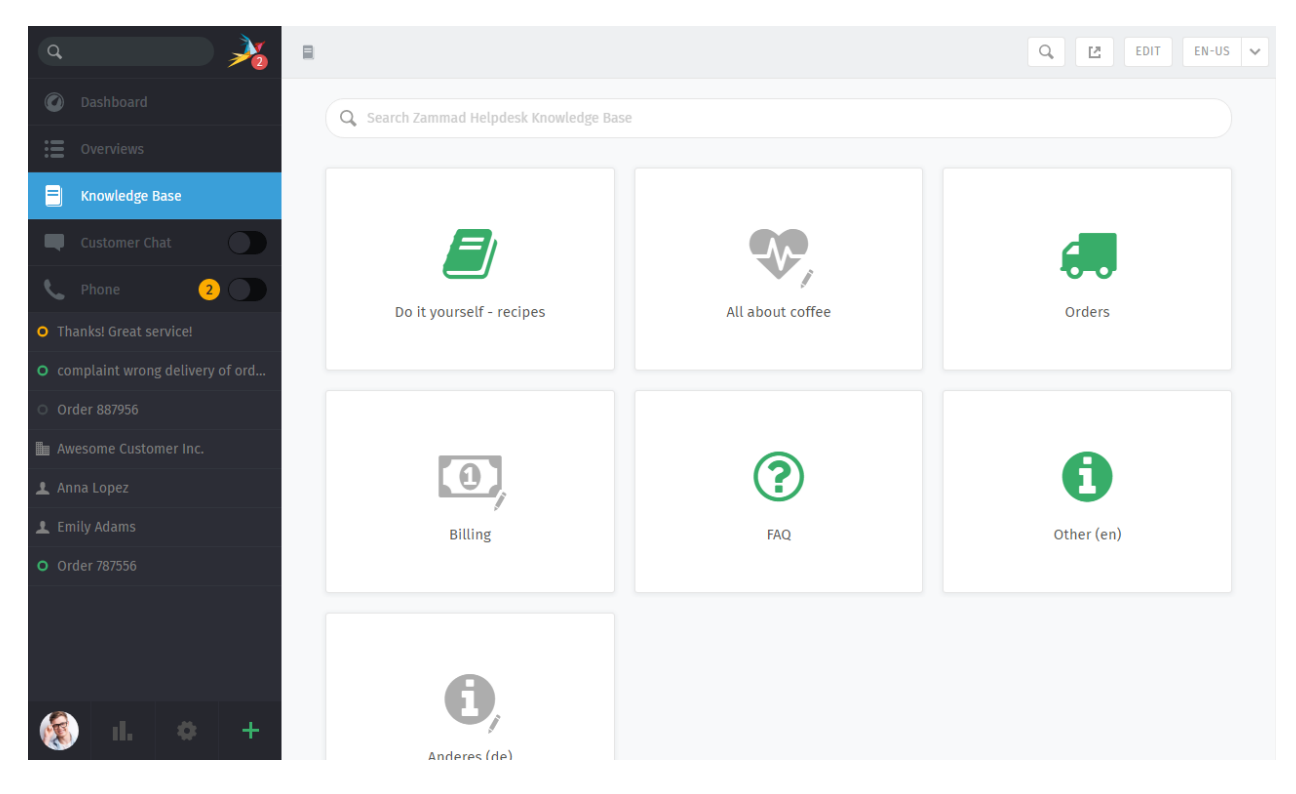

Fig. 1: The knowledge base panel begins in Preview Mode. With some small exceptions, Preview Mode shows what the published knowledge base will look like.

Nota: Huh? I don't see "Knowledge Base" in the menu. . .

This feature is **optional**; if you don't see it in the main menu, that means your administrator hasn't enabled it yet. Administrators can learn more [here.](https://admin-docs.zammad.org/en/latest/manage-knowledge-base.html)

## **20.1 Getting Started**

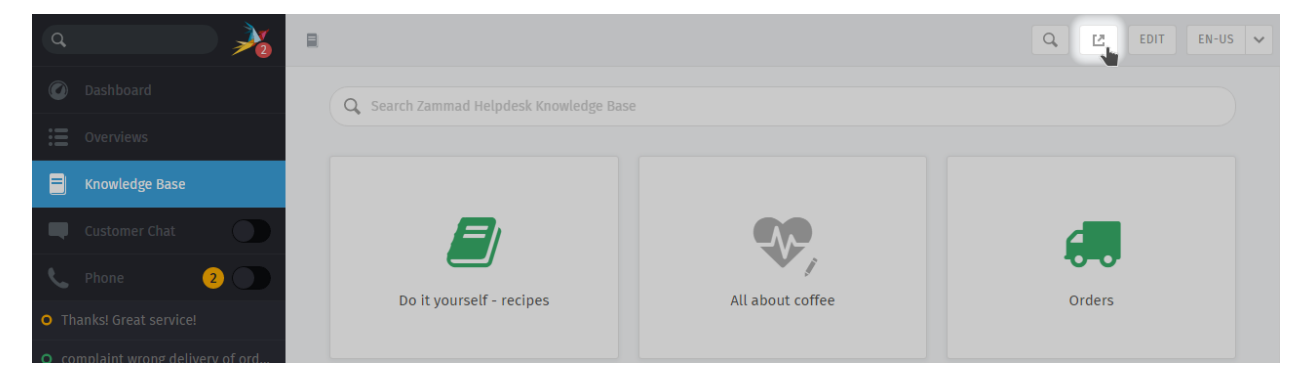

Use the button in the top toolbar to see the published knowledge base.

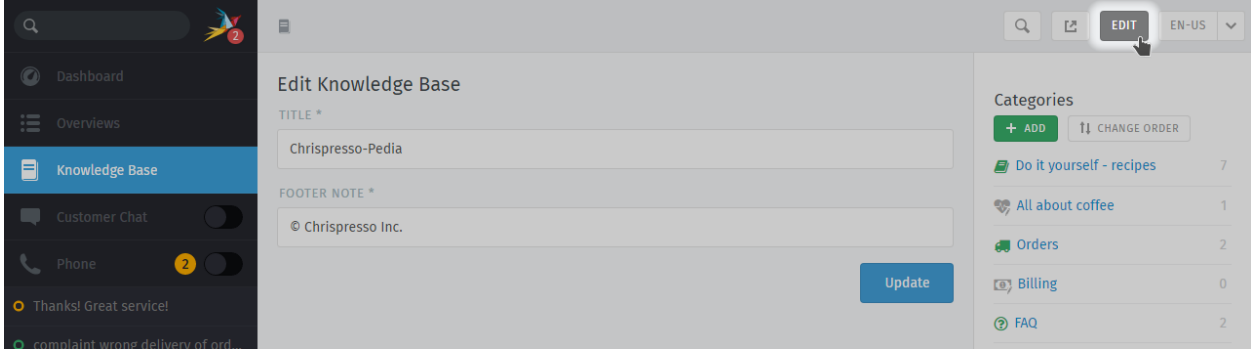

Fig. 2: In Edit Mode, use the righthand menu to navigate through the knowledge base.

Use the "Edit" button in the top toolbar to switch into Edit Mode (and back again).

#### Nota: Huh? I don't see an "Edit" button. . .

By default, agents are not permitted to create, edit, or manage knowledge base articles. If you wish to edit the knowledge base, talk to your administrator about granting you the appropriate permissions.

### **20.1.1 Switching Languages**

Use the language menu to view or edit translations of the current page.

#### Dica: What happens when a page hasn't been translated into the selected language yet?

in Edit Mode Untranslated pages are marked with a warning sign:

in Preview Mode Untranslated pages are only visible to users with edit permissions:

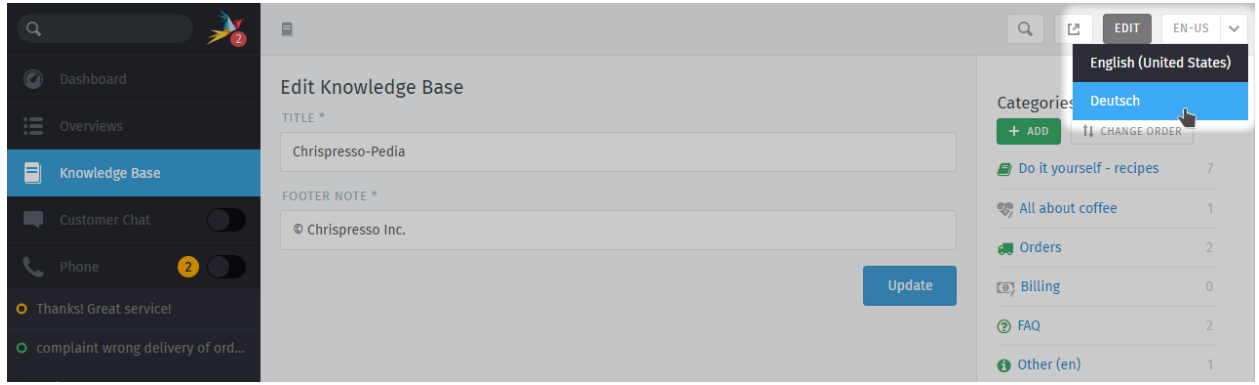

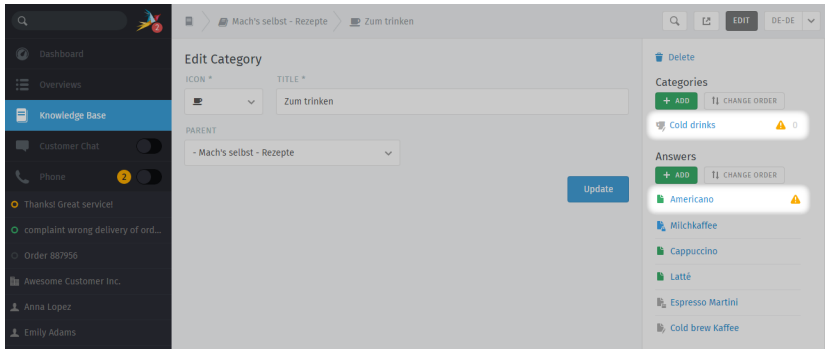

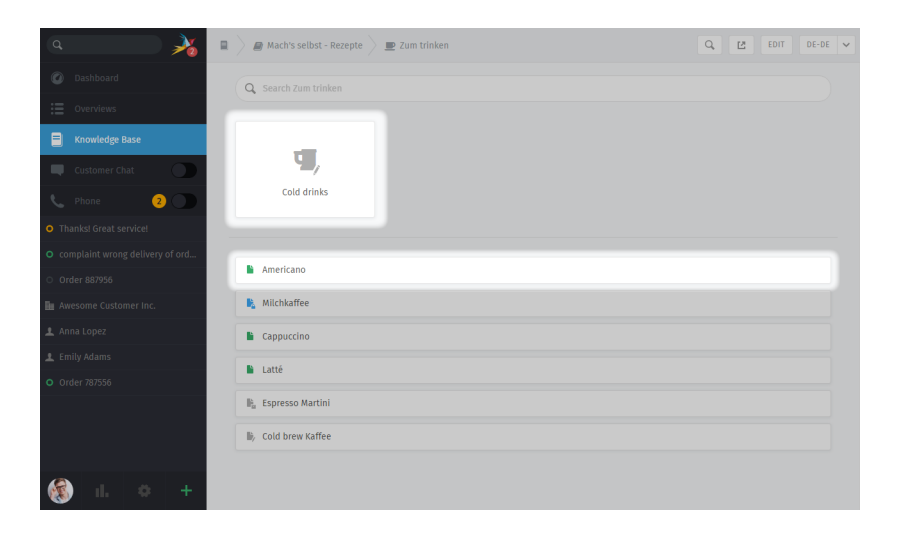

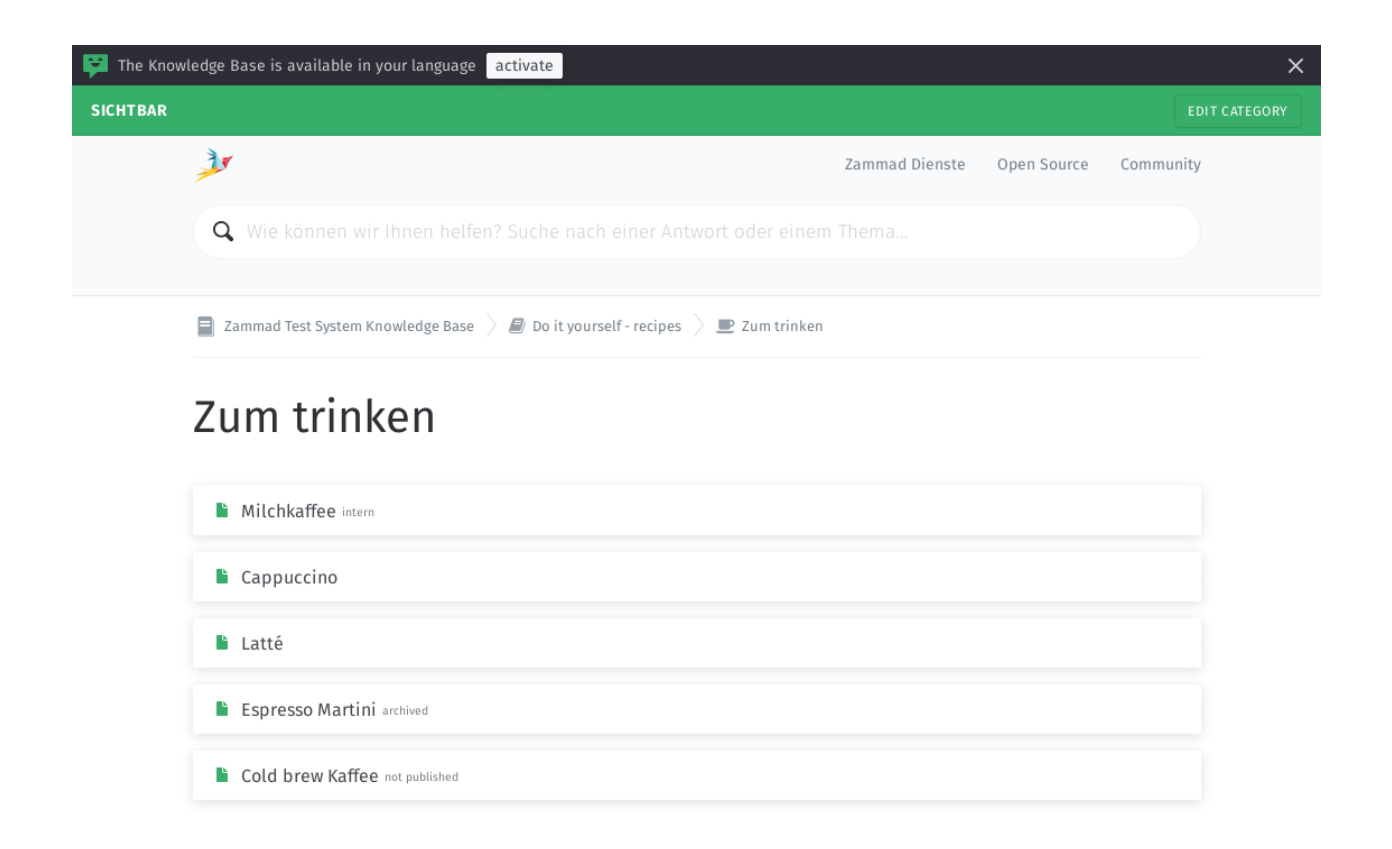

in the published knowledge base Untranslated pages are always hidden:

## **20.2 Editing Categories**

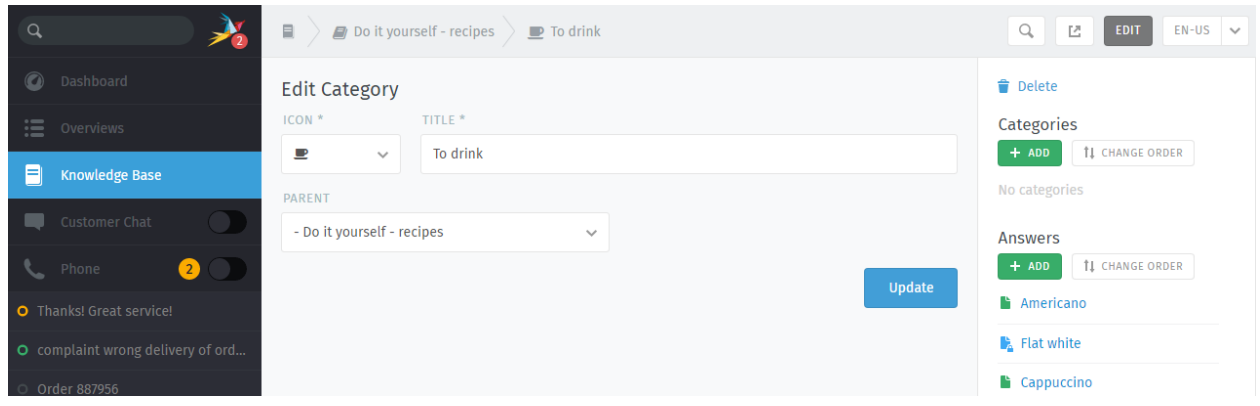

Dica: If you relocate a category using the Parent menu, all of its articles and sub-categories will be relocated with it.

Nota: Categories can only be deleted once all of their articles and sub-categories have been deleted or relocated.

## **20.3 Editing Answers**

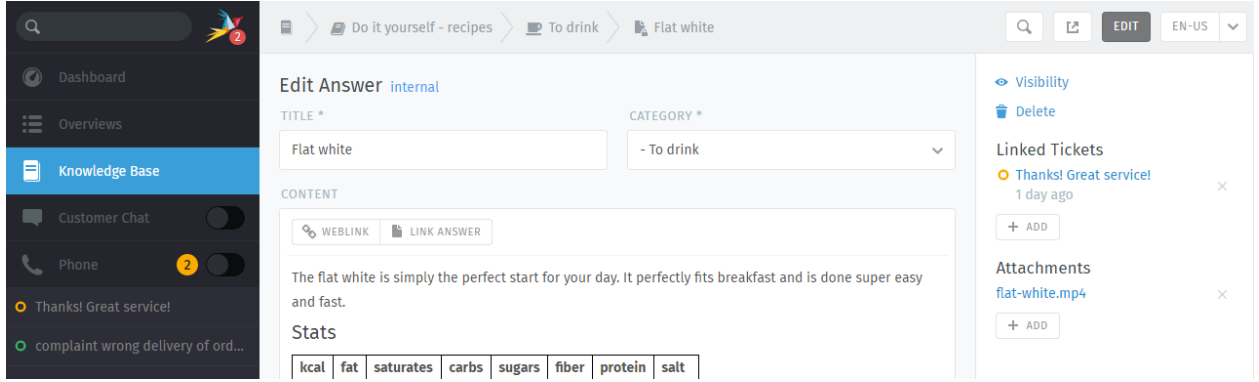

The knowledge base editor comes equipped with the same rich text editing capabilities available in the Zammad ticket composer. That means you can use the same *[keyboard shortcuts](#page-44-0)* to insert formatted text, bullet lists, and more. You can even add file attachments and links!

#### Dica: Why are there three kinds of links?

Weblink URLs pointing to other websites.

#### Link Answer

Internal references to other knowledge base answers. (Will not break if destination URL changes.)

#### Linked Tickets

Internal references to Zammad tickets. (Visible only in Preview and Edit Modes.)

Dica: Set the visibility of an answer to control who can see an article, or schedule it to be published at a later date. Articles are color-coded according to their visibility:

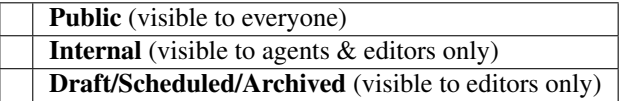

# CAPÍTULO 21

## i-doit: Use Tickets to Track Company Property

With [i-doit](https://www.i-doit.com/) integration, you can list which pieces of your company's property are related to any given ticket. That includes both physical and digital infrastructure, from servers to meeting rooms to virtual machines to software licenses.

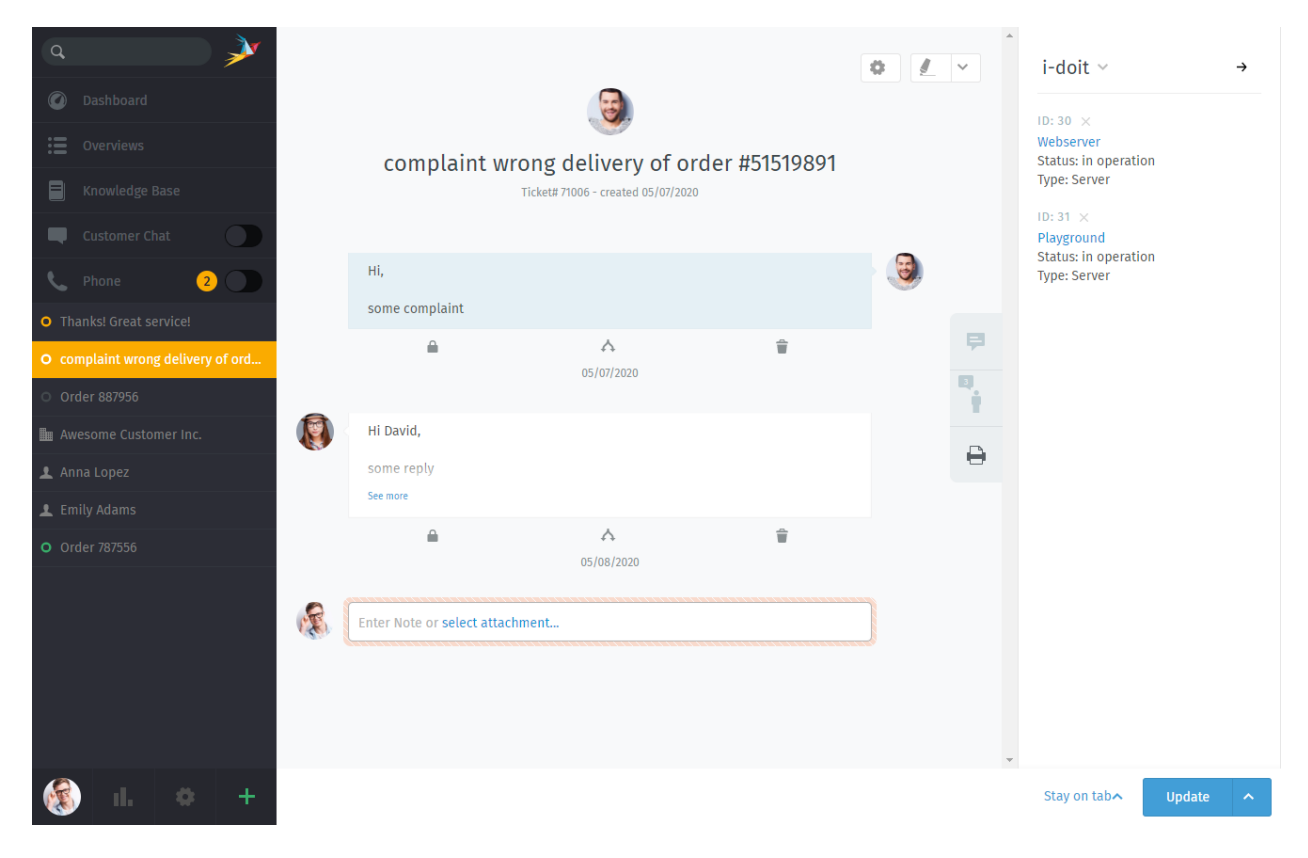

Fig. 1: Use the printer tab to view or manage a ticket's assets from i-doit.

#### Nota: Huh? I don't see a printer tab...

This feature is **optional**; if you don't see it in the ticket view, that means your administrator hasn't enabled it yet. Administrators can learn more [here.](https://admin-docs.zammad.org/en/latest/system/integrations/i-doit.html)

## **21.1 Why?**

i-doit can help you keep track of troublesome equipment and find previous tickets from the last time something went wrong with it.

It's also a great way to document quirks in the company's belongings: Why haven't we upgraded this system from Windows Vista yet? What did we decide to do about that faulty network switch? And why does the coffee maker keep shutting off before it's finished?

## **21.2 So How Does It Work?**

#### Dica: New to i-doit?

Ask your administrator / IT personnel to give you a tour—otherwise, the directions below might not make much sense. (And if your organization isn't already using i-doit, this guide is not for you.)

## **21.2.1 In Zammad: Link i-doit assets to tickets**

First, add i-doit assets to a ticket in the ticket pane:

Fig. 2: Select > i-doit > Change Objects, then filter by category and/or name.

Once assets have been linked to a ticket, they can be accessed directly from the ticket view:

Fig. 3: Click on a linked asset in the ticket pane to open its page in i-doit.

### **21.2.2 In i-doit: List & create tickets for a given asset**

Your i-doit control panel should contain a list of all the tickets associated with each asset:

Fig. 4: Click the in the toolbar to list an asset's tickets. Use the Open in ticketsystem button to open the ticket in Zammad.

You can even launch Zammad's new ticket dialog directly from i-doit, with the asset already linked for you:

Fig. 5: Use the Create ticket button in the asset ticket list to start a new, pre-linked ticket dialog.